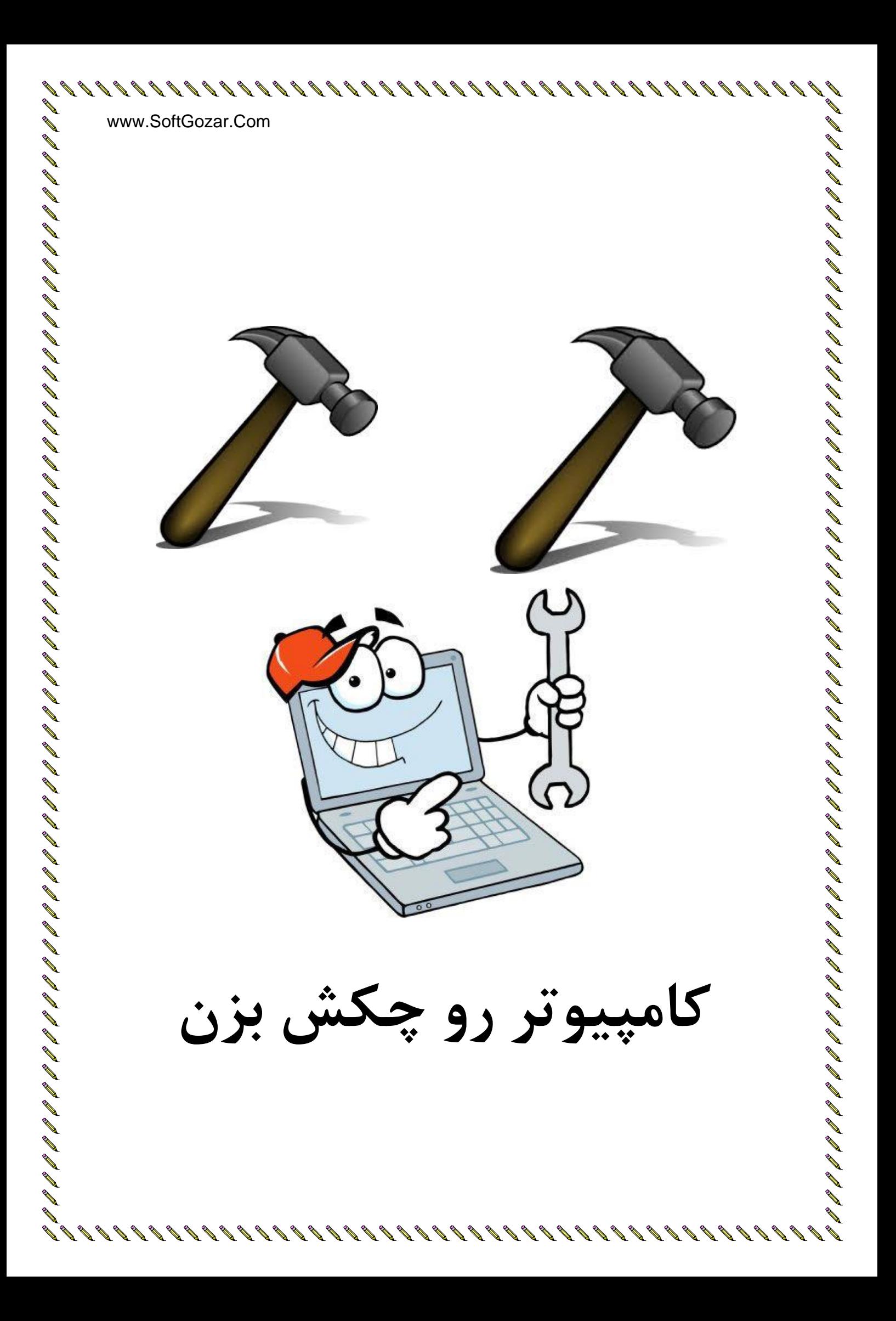

www.SoftGozar.Com

**کاهپیَتزت را** 

**چکش تشى**

**ًَیسٌذ:ُ هٌْذس هحسي غالهی**

### **چکیذُ**

**یادگیزی علن کاهپیَتز ٍسیلِای کِ تاعث تغییز دًیا ضذ ٍ علوی کِ تِ ٔ گفتِ اکثز داًطوٌذاىیکی اس ضزٍریات ّوِ اًساىّا ٍ ًذاًستي آى ًطاى اس تیسَادی ّست یک اهز کاهالً ضزٍری ٍ ٍاجة ّست.**

بسیار مهم است که فراگیری این علم از همان ابتدای نوجوانی و در ایام تحصیل در تمامی مراکز آموزشی صورت گیرد اما یادگیری کامپیوتر همیشه برای غالب نوجوانان و دانش آموزان سخت و یا **غیزهوکي تَدُ است ٍ تعذ اس هذتی اس یادگیزی آى دلسزد ضذُ ٍ آى را کٌار هیگذارًذ. اها ایي**  کتاب با بیانی روان، آسان و از همه مهتر قابلفهم به شما کامپیوتر را بهگونهای آموزش میدهد که با خواندن چندین صفحه از آن مشتاق مطالعه بیشتر و یادگیری بیشتر میشوید. کتابی که شما در دسترس دارید یک منبع عالی برای نوجوانانی هست که میخواهند کامپیوتر را سریع فرابگیرند و کارهای علمی و تحقیقاتی خود را با آن انجام دهند. بعد از پایان مطالعه این کتاب از اینکه اینقد*ر* سریع و *ر*احت توانستید مطالب کامپیوتر را یاد بگیرید شگفتزده خواهید شد و خواهید دید که یادگیری هر علمی اگر طبق اصول آموزش داده شود چقدر شیرین و زیبا خواهد بود.

نوجوانان عزیز بامطالعه این کتاب خیلی راحت خواهند توانست ویندوز کامپیوتر خودشان *ر*ا **تعَیض ًوایٌذ، ًزمافشارّا ٍ تاسیّای گًَاگَى را رٍی سیستن خَد ًصة ًوایٌذ، تِ ایٌتزًت هتصل**  شده و تحقیقات خود *ر*ا انجام دهند و از همه مهتر اینکه از آن پرینت تهیه کنند. تعویض پشت صفحه کامپیوتر، گوش دادن به موزیک توسط سایر نرمافزارهای پخشکننده موزیک، تماشای **تاکیفیت فیلن، ًَضتي یک ًاهِ در آفیس، لزار دادى کاهپیَتز در حالت استزاحت ٍ خَاب، هخفی کزدى پزًٍذُ ّای ضخصی ٍ حتی یک خزیذ ایٌتزًتی سادُ را ًیش فزا خَاٌّذ گزفت.**

در این کتاب سعی شده است تمامی مطالب به نحوی بیان شود که خواننده با خواندن هر مطلب اشتیاقش برای یادگیری نیز بیشتر شود و تا آخرین صفحه<sup>ٔ</sup> کتاب *ر*ا به خواندن ادامه دهد و همانطور که مطالعه میکند خیلی راحت بتواند آن را بهصورت عملی نیز انجام دهد.

**اگز هیخَاّیذ در کاهپیَتز هَفك تاضیذ اگز هیخَاّیذ سزیع کاهپیَتز را یاد تگیزیذ اگز هیخَاّیذ کارّای کاهپیَتزی را خَدتاى اًجام دّیذ اگز هیخَاّیذ علن کاهپیَتز خَد را افشایص دّیذ ایي کتاب هٌاسة ضواست ٍ تا خزیذ آىیک گٌج را تا خَد تِ خاًِ تزدُایذ**

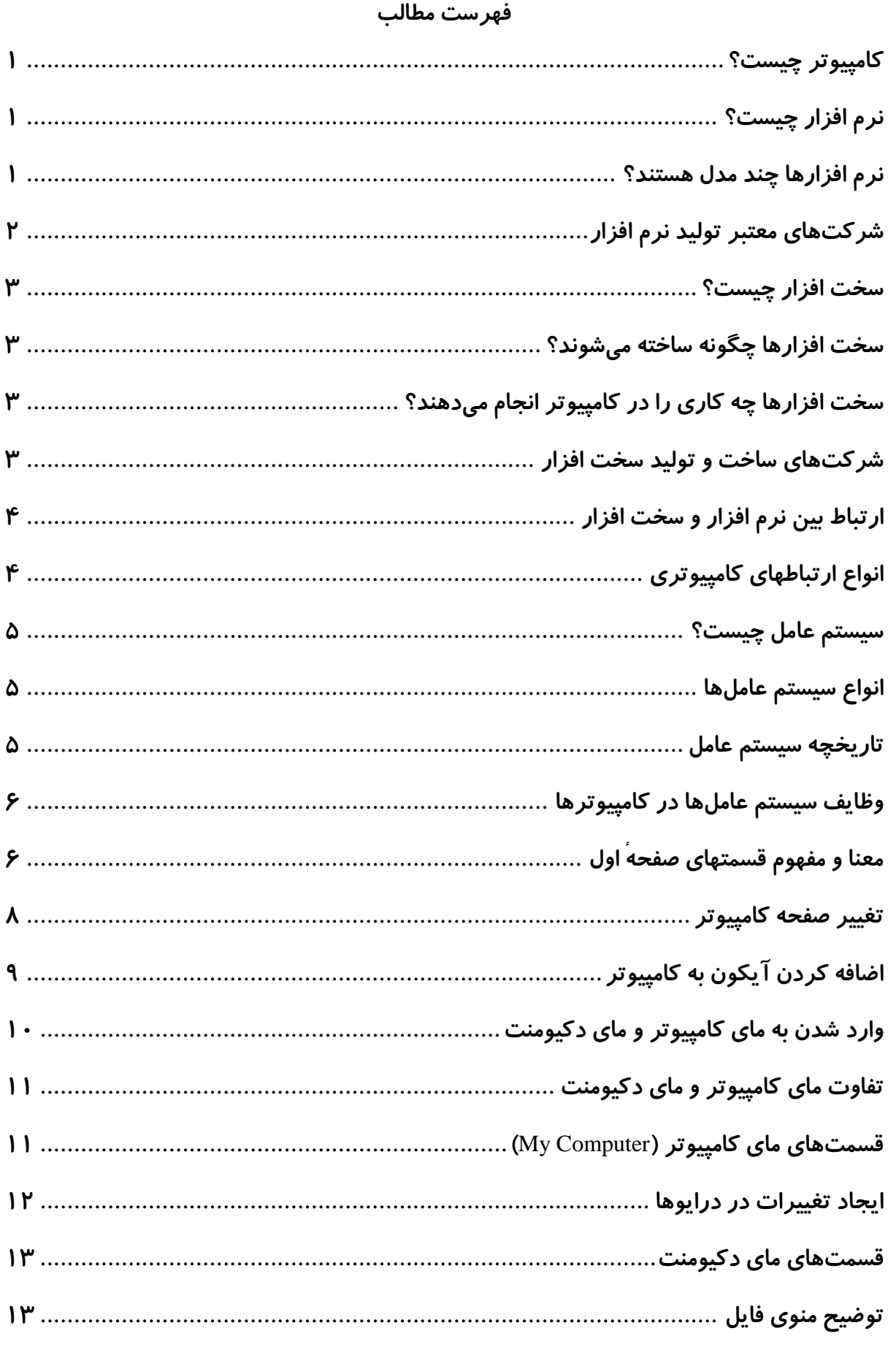

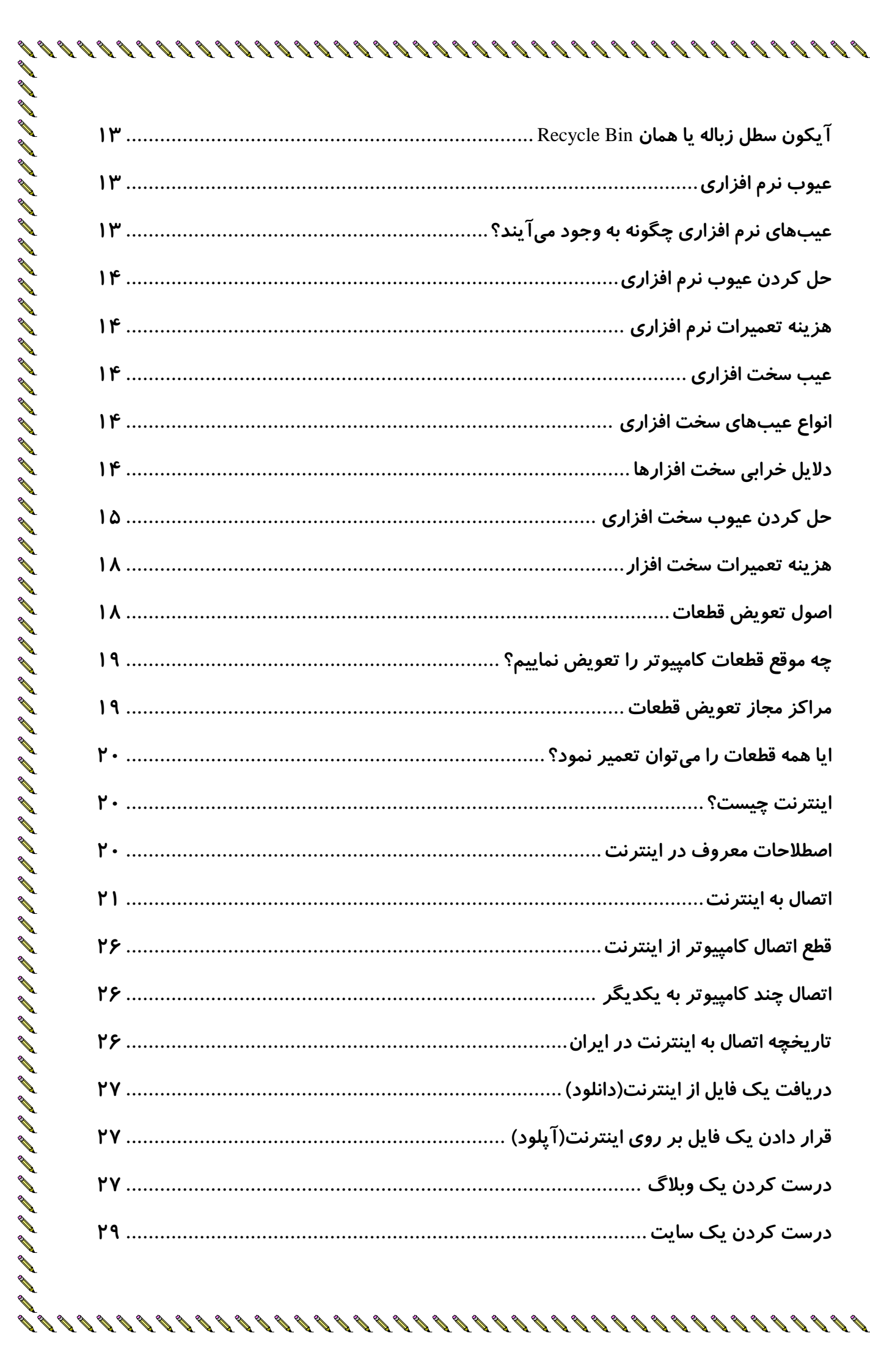

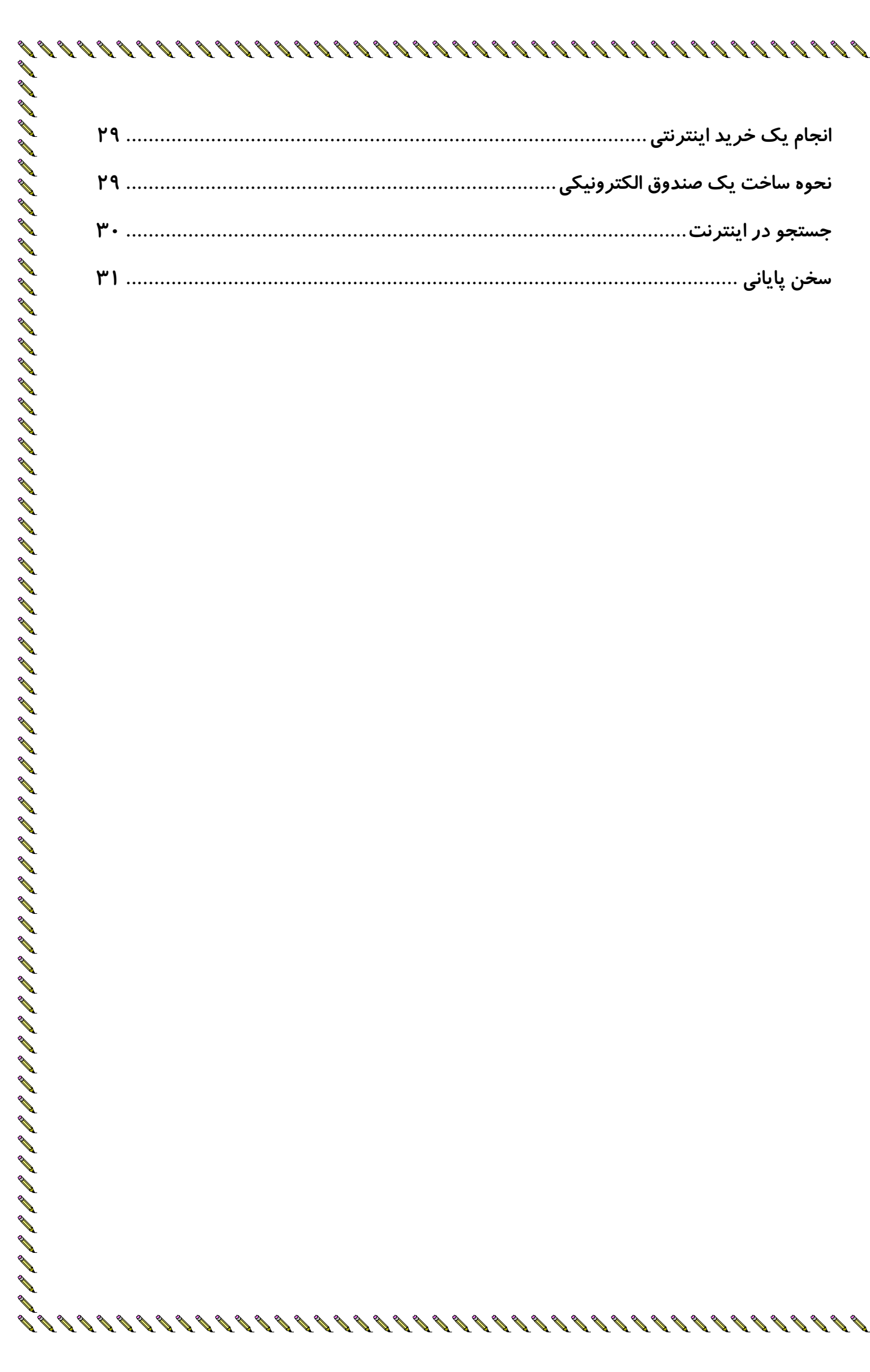

e<br>Exect el cal de la cal de la cal de la cal de la cal de la cal de la cal de la cal de la cal de la cal de la l

www.SoftGozar.Com

<span id="page-6-0"></span>**کاهپیَتز چیست؟**

به زبون ساده کامپیوتر یک ماشینه. یک ماشین الکترونیکی که ساخته شده برای اینکه زندگی ما ادمها رو متحول كنه و باعث بشه پیشرفت كنیم درست مثل بقیه اختراعات بشر كه باعث شده زندگی ما انسانها بهتر بشه اختراعاتی همچون اتوموبیل ها مثل قطارها مثل هواپیماها مثل کشتی ها و بسیاری دیگه. دوستان من اگر بخواهیم دو دسته كلی برای كامپیوترها مشخص كنیم فقط می توانیم اینگونه بگوییم كه كامپیوترها از دو بخش سخت افزار و نرم افزار تشكیل شده اند. ابتدا ما نرم افزار ها را بررسی می كنیم و بعدش میریم سراغ قسمتهای بعدی کامپیوترها و در پایان این فصل خواهید دید که چقدر اطلاعات شما در حوزه نرم افزاری بیشتر شده است.

<span id="page-6-1"></span>**نرم افزار چیست؟** 

یکی از مهمترین قسمتهای کامپیوتر نرم افزارها هستند. نرم افزارها برنامه هایی هستند که باعث میشوند ما بتونیم با سخت افزارها ارتباط برقرار كنیم. به عبارت دیگر كامپیوترها از طریق نرم افزارها با ما صحبت می کنندو به ما کمک می کنند کامپیوتر رو بیشتر بشناسیم.

<span id="page-6-2"></span>**ًزم افشارّا چٌذ هذل ّستٌذ؟**

نرم افزارها انواع گوناگونی دارند و به دسته های زیادی تقسیم بندی می شوند اما اگر بخواهیم دسته های مهمتر نرم افزارها رو برای شروع یادگیری معرفی كنیم عبارتند از: نرم افزارهای سیستمی و نرم افزارهای كاربردی. حالا هركدوم از این نرم افزارها رو تعریف می كنیم

نرم افزارهای سیستمی: نرم افزارهای سیستمی نرم افزارهایی هستند كه اگر وجود نداشته باشند اصلا كامپیوتر ما كار نمیكنه در واقع ما این نرم افزارها رو نمی بینیم اینگونه نرم افزارها به صورت مخفی اجرا میشن. **سیستم عامل کامپیوتر** یکی از بهترین مثال ها برای این دسته از نرم افزارها هست که در بخش های بعدی کتاب در مورد سیستم عامل ها صحبت خواهیم کرد.

نرم افزارهای كاربردی: نرم افزارهای كاربردی نرم افزارهایی هستند كه باعث میشوند كاربر كامپیوتر با استفاده از آنها اعمال و کارهای مختلفی را انجام دهد مانند طراحی کردن تصاویر، ساختن فیلمها، نوشتن نامه ها و بسیاری دیگر. نرم افزارهای کاربردی بسیار زیادند و هر روز نیز به تعداد انها اضافه می شود زیرا توسط خود انسانها ساخته می شود.

نرم افزارهای سیستمی نیز توسط انسانها ساخته می شوند ولی اینگونه نرم افزارها بعد از ساخته شدن تنها با وجود یک سخت افزار معنی پیدا می کند اما در نرم افزارهای کاربردی بعد از ساخته شدن کاربر می تواند با آنها كار كند.

**شزکتّای هعتثز تَلیذ ًزم افشار**  شركت هايی كه اقدام به طراحی و ساخت نرم افزارها می كنند بسیار زیادند ما در این بخش به معرفی چند شرکت معتبر در حوزه تولید نرم افزار می پردازیم. **-1 هایکزٍسافت**

<span id="page-7-0"></span>88888888888888888888

بدون شک بزر گترین شرکت تولید کننده نرم افزار شرکت مایکروسافت می باشد. این شرکت در سال ۱۹۷۵ میلادی (۱۳۶۰ هجری شمسی) توسط بیل گیتس به وجود آمد و فعالیت آن همچنان ادامه دارد. یکی از معروف ترین نرم افزارهای سیستمی این شرکت ویندوز می باشد در واقع ویندوز یک سیستم عامل می باشد كه سیستم عامل ها را در فصول بعدی توضیح خواهیم داد. از دیگر نرم افزارهای مهم این شركت می توان مایکروسافت آفیس که یک نرم افزار کاربردی جهت نوشتن نامه ها، درست کردن نمودارها، ایجاد جداول و… می باشد را نام برد. مرورگر اینترنت اکسپلور، موتور جستجوی MSN نیز از دیگر نرم افزارهای مهم این شركت مي باشند.

### **-2 گَگل**

یکی دیگر از تولیدکنندگان نرم افزار در دنیا شرکت گوگل می باشد. گوگل را اغلب به خاطر سایت آن <sup>۱</sup> که یک موتور جستجوی بسیار قوی می باشد می شناسند. این شرکت در سال ۱۹۹۸ میلادی( ۱۳۷۸ هجری شمسی) توسط دو دانشجوی کامپیوتر به نام های لری پیج و سرگئی برین راه اندازی شد . شرکت گوگل با ساخت سیستم عامل اندروید برای تلفن های همراه تحولی بزرگ در دنیای نرم افزارها به وجود آورد. كه امروزه تبدیل به محبوب ترین نرم افزار در بین دارندگان تلفن همراه گردیده است. نرم افزار پیدا كردن مكان گوگل، نقشه گوگل، و مهمتر اینکه مرورگر اینترنتی گوگل کروم از دیگر محصولات این شرکت بزرگ نرم افزاری می باشند. جالب است بدانید یکی از شعارهای شرکت گوگل« شما می توانید بدون سختی پول به دست آورید» می باشد.

### **-3 ادٍتی)Adobe)**

این شرکت در سال ۱۹۸۲ میلادی(۱۳۶۱ هجری شمسی) توسط دو نفر به نام های چارلز گسچه و جان وارناک به وجود امد. عمده تولیدات این شركت در حوزه طراحی و گرافیک می باشد كه معروفترین نرم افزار این شرکت نرم افزار کاربردی **فتوشاپ** می باشد که از آن برای ویرایش عکس و تصویر استفاده می شود. از دیگر نرم افزارهای ساخت این شرکت می توان به نرم افزار خواندن فایلهای pdf (یکی از فرمت های رایج نوشتاری است) به نام Acrobat Reader و نرم افزار **افتر افکت** که یک نرم افزار فوق حرفه ای جهت میکس فیلم و تصویر می باشد اشاره کرد.

1- Www.Google.com

<u>.</u>

### **کاهپیَتزت را چکص تشى com.startekar** <sup>3</sup> www.SoftGozar.Com

<span id="page-8-0"></span>

در این بخش با معرفی و تعریف نرم افزارها به بیان نرم افزارهای سیستمی و کاربردی و نحوه ساخت و طراحی انها پرداختیم و در پایان چند شرکت معتبر نرم افزاری دنیا را توضیح دادیم اکنون به سراغ یکی دیگر از بخش های مهم کامپیوتر یعنی سخت افزارها خواهیم رفت . به خواندن ادامه دهید. **سخت افزار چیست؟** 

تعریف سخت افزارهای کامپیوتر بسیار ساده است در واقع می توان گفت هرچیزی که از کامپیوتر قابل لمس کردن باشد یک سخت افزار کامپیوتری به شمار می آید. ماوس و صفحه کلید کامپیوتر، مانیتورها، کیس ها از جمله سخت افزارهای معروف کامپیوتر می باشند. هرچند اگر به درون کیس کامپیوتر خود نگاه کنید سخت افزارهای بیشتری مانند کارت گرافیک، رم، مادربرد و… را مشاهده خواهید نمود.

### <span id="page-8-1"></span>سخت افزارها چگونه ساخته میشوند؟

سخت افزارها توسط شركت های ساخت سخت افزار و قطعات كامپیوتری تولید می شوند.روند تولید سخت افزار با توجه به ابعاد قطعه و كاربردی كه هر وسیله می خواهد داشته باشد متفاوت است. ممكن است تولید یک قطعه کوچک زمان بیشتری را نسبت به تولید یک قطعه بزرگ، نیاز داشته باشد. سخت افزار قبل از ساخته شدن توسط متخصصین این رشته طراحی می شود و سپس با توجه به کاربردی که این وسیله می خواهد داشته باشد اقدام به ساخت ان می کنند.

### <span id="page-8-2"></span>سخت افزارها چه کاری را در کامپیوتر انجام میدهند؟

همانطور كه قبلا هم بیان شد كامپیوتر بدون سخت افزار و نرم افزار معنایی پیدا نمی كند فلذا تا سخت افزارها وجود نداشته باشند نرم افزاری و کامپیوتری هم نخواهد بود. ما از سخت افزارها استفاده های فراوان می کنیم توسط ماوس و صفحه کلید اطلاعات خودمان را وارد می کنیم. اطلاعاتی که وارد کردیم درون یک قطعه سخت افزاری دیگر به نام هارد کامپیوتر یا همان حافظه کامپیوتر قرار می گیرد. با استفاده از كارت گرافیک كامپیوتری ما بازی های كامپیوتری را انجام می دهیم. توسط قطعه پردازش مركزی به نام (CPU) اطلاعات ما پردازش می شوند و بسیاری از دیگر کارهای ما توسط سخت افزارها انجام می شود. **شزکتّای ساخت ٍ تَلیذ سخت افشار** 

در دنیا شرکت های معتبر و بزرگی وجود دارد که به کار تولید سخت افزار کامپیوتر مشغول هستند که چندتای انها را معرفی می كنیم:

### <span id="page-8-3"></span> $IBM -1$

شركت آی بی ام(IBM) یكی از معروفترین شركتهای تولید سخت افزار در دنیا می باشد. این شركت در سال ۱۹۲۰ میلادی تاسیس شد و اکنون در بسیاری از کشورهای دنیا نیز شعبه دارد. شرکت آی بی ام توانست با ساخت و تولید کامپیوترهای نسل دوم و سوم پیشرفت قابل توجهی در علم کامپیوتر ایجاد کند.

تراشه های مغناطیسی، پردازنده ها و ریزپردازنده های پیشرفته از محصولات مهم شركت آی بی ام می باشند.

**-2 شزکت ایسَس)Asus)**

ایسوس از بزرگترین شرکتهای تولیدکننده رایانه و تجهیزات جنبی آن در دنیا است که مرکز آن در تايپه پايتخت تايوان قرار دارد. محصولات اصلي آن شامل مادربورد، [س](https://fa.wikipedia.org/wiki/%D8%AA%D8%A7%DB%8C%D9%BE%D9%87)ِرورها[،](https://fa.wikipedia.org/w/index.php?title=%DA%A9%D8%A7%D8%B1%D8%AA_%D9%88%DB%8C%D8%AF%DB%8C%D9%88&action=edit&redlink=1) لپتاپ، كارت ويديو، كارت گرافیک، مودم و تجهیزات شبکه می باشد. این شرکت در سال ۱۹۹۰ میلادی توسط ۴ مهندس کامپیوتر در تایوان تاسیس شد. و هم اکنون محصولات خود را علاوه بر تایوان به سایر کشورها نیز صادر می کند. لپ تاپ های ایسوس یکی از معروف ترین لپ تاپ های بازار می باشند.

**-3 شزکت ایٌتل**

یکی دیگر از شرکت های تولید سخت ا[ف](https://fa.wikipedia.org/wiki/%D8%B1%D8%A7%D8%A8%D8%B1%D8%AA_%D9%86%D9%88%DB%8C%D8%B3)زار شرکت اینتل می باشد. این شرکت در سال ۱۹۶۸توسط رابرت نویس و گوردون مور راهاندازی شد.شرکت اینتل با تولید پردازنده های بسیار قوی یکه تاز بازار سخت افزاری می باشد. که تاکنون هیچ شرکتی توان مقابله با این شرکت را نداشته است. مادربردها، کارت های شبکه و ریزپردازنده ها از دیگر محصولات مهم این شرکت می باشند. جالب است بدانید شرکت IBM در کامپیوترهای شخصی خود از تراشه ۸۰۸۶ تولید اینتل استفاده می کند.

### <span id="page-9-0"></span>ار تباط بین نرم افزار و سخت افزار

نرم افزارها و سخت افزارها اگر با یکدیگر ارتباط نداشته باشند هیچ کاری صورت نمی گیرد. در واقع یک پل ارتباطی باید میان این دو بخش مهم کامپیوتر وجود داشته باشد تا کامپیوتر وظایف خود را انجام دهد. خیلی ساده بخواهیم بگوییم ارتباط بین نرم افزار و سخت افزار از طریق حافظه ها صورت می گیرد. دستوراتی كه نرم افزارها صادر می كنند درون حافظه قرار می گیرد سپس این دستورات به هركدام از سخت افزارها فرستاده می شود تا عمل خود را انجام دهند.

قطع این ارتباط حتی به مدت یک ثانیه باعث به وجود امدن مشکل می شود به طوری که کامپیوتر اصلا نمی تواند وظایف خود را انجام دهد.

### <span id="page-9-1"></span>**اًَاع ارتثاطْای کاهپیَتزی**

این ارتباط ها می توانند به صورت های گوناگون باشند. گاهی ارتباط ها به صورت یک سیم رابط می باشد ماننند ارتباط پرینترها و چاپگرها با كامپیوتر، گاهی می تواند به صورت یک حافظه قابل حمل مانند فلش مموری ها باشد و یا حتی می تواند توسط یک CD یا DVD باشد.

**کاهپیَتزت را چکص تشى com.startekar** <sup>5</sup> www.SoftGozar.Com**سیستن عاهل چیست؟ اًَاع سیستن عاهلّا** سیستم عامل ها انواع مختلفی دارند و اگر بخواهیم آنها را كاملا توضیح دهیم از حد این كتاب فراتر است به همین منظور فقط جهت اینکه اسامی انها را یاد داشته باشیم آنها را بیان می کنیم: ۱ – سیستم عامل های توزیع شده ۲- سیستم عامل های بلادرنگ - سیستم عامل های تک پردازنده» -4 سیسشٖ ػبْٗ ١بی ضج٠ٌ ای ۰۵ سیستم عامل های چند کاربره ...ٝ یکی از معروفترین سیستم عامل ها همان طور که بیان شد ویندوز می باشد که در بسیاری از سیستم های کامپیوتری دنیا مورد استفاده قرار می گیرد. سیستم عاملهای دیگری نیز وجود دارند مانند لینوکس که یک سیستم عامل متفاوت با ویندوز می باشد. **تاریخچِ سیستن عاهل**

سیستم عامل یک نرم افزار سیستمی است در واقع یکی از ضروری ترین برنامه های سیستمی است که باعث می شود دیگر نرم افزارها از جمله نرم افزارهای کاربردی در سیستم اجرا شوند.

<span id="page-10-1"></span><span id="page-10-0"></span>**ًىتِ هْن: تا در یه سیستن واهپیَتری سیستن عاهل ٍجَد ًذاضتِ تاضذ ّیچ واری صَرت ًوی گیرد.**

# **ًىت:ِ سیستن عاهل ّای اًذرٍیذ، جاٍا، سیوثیي ٍ** ios **هرتَط**

<span id="page-10-2"></span>**تِ گَضی ّای هَتایل هی تاضذ.**

آولین كامپیوترها فاقد سیستم عامل بودند و عملا كارایی زیادی نداشتند در سال ۱۹۷۰ اولین سیستم عامل ها به نام یونیکس به وجود امدند. ودر کامپیوترها مورد استفاده قرار گرفتند. از انجایی که یونیکس سیستم عاملی پیچیده بود زیاد مورد استقبال عموم قرار نگرفت تا اینكه شركت مایكروسافت سیستم عامل داس(MS-DOS) وارد بازار شد سادگی نصب و کار سبب شد این سیستم عامل در میان بسیاری از کاربران کامپیوترهای شخصی متداول شود.این سیستم عامل در مقایسه با سیستم عامل های امروزی بسیار ساده و ارتباط کاربر با سیستم عامل نیز ارتباط خط دستوری بود. به این مفهوم که کاربران برای اجرای دستورهای مورد نظر خود آن ها را باید تایپ و اجرا می کردند. همین امر باعث دلخوری کاربران می شد تا اینکه

مایکروسافت با ارائه یک سیستم عامل جدید به نام ویندوز ۹۵ که یک محیط کاملا گرافیکی داشت باعث استقبال كاربران از این سیستم عامل شد. مایکروسافت تکامل سیستم عامل گرافیکی خود یا همان ویندوز را ادامه داد و نسخه های متفاوتی از ویندوز را به نام های ویندوز ۹۸، ویندوز NT، ویندوز ۲۰۰، ویندوز XP، ویندوز ویستا، ویندوز ۷، ویندوز ۸ و ۸.۱ را روانه بازار کرد.

هم اکنون که مشغول مطالعه این کتاب هستید نسخه ویندوز ۱۰ نیز در بازار ارائه گردیده است. **ٍظایف سیستن عاهلّا در کاهپیَتزّا** 

سیستم عاملها وظایف متعددی دارند. یکی از اصلی ترین وظایف آنها ایجاد یک محیط کاربری ساده برای انجام کارهای کامپیوتری می باشد. تا کاربر بتواند به راحتی با کامپیوتر خود کار کند. سیستم عامل ویندوز یکی از راحت ترین سیستم عاملهایی است که کاربران می توانند با آن کار کنند. سیستم عامل های MS-DOS و لینوکس کارکردن با آنها مشکل است. **صفحِ اٍلیِ کاهپیَتز شاهل چِ قسوتّایی هیتاشذ؟**

بعد از معرفی مقدمات كامپیوتر اكنون می خواهیم وارد خود كامپیوتر شویم و با قسمتهای مختلف ان آشنا شو یہ.

> <span id="page-11-0"></span>بعد از اینکه یک عدد کامپیوتر را از مراکز فروش کامپیوتر خریداری کردیم و ان را درون اتاقمان قرار دادیم با فشردن كلید روشن /خاموش كیس کامپیوتر وارد دنیای کامپیوتر خواهیم شد. بعد از اینکه کامپیوتر را روشن کردیم تا زمانی که صفحه اول کامپیوتر را مشاهده نکردیم هیچ عمل دیگری را انجام نمی دهیم. بعد از حدود ٣٠ ثانیه ما وارد

> > <span id="page-11-1"></span>**هعٌا ٍ هفَْم قسوتْای ٔ صفحِ اٍل**

سیستم عامل کامپیوتر خودمان که همان ویندوز است می شویم که تصویر ان را مشاهده می کنید. نکته: سیستم عاملی که در ای**ن کتاب به ان می پردازیم ویندوز ۷ خواهد بود. چرا که** 

**دیگر استفادُ از ٍیٌذٍز** XP **هٌسَخ ضذُ است.**

هنگامی که وارد محیط سیستم عامل ویندوز می شویم همانطور که در تصویر شماره ۱ مشاهده کردیم تنها یک آیکون را روی صفحه می بینیم. و در پایین صفحه نیز چند آیکون دیگر در کنار start قرار گرفته اند. در ادامه یکی یکی قسمت های صفحه اول ویندوز ۷ را معرفی می كنیم.

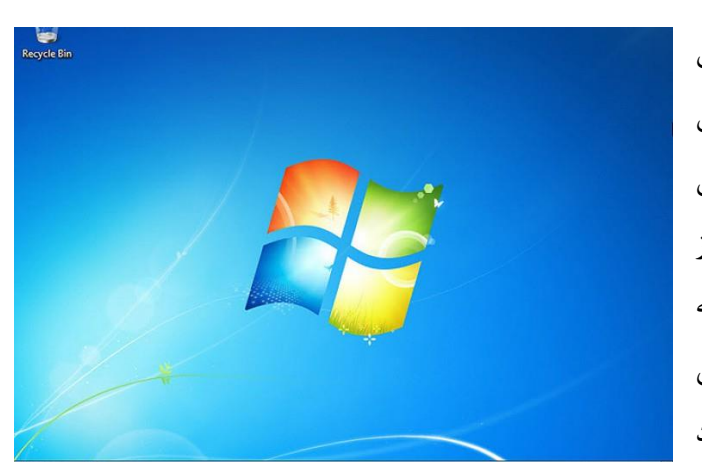

**کاهپیَتزت را چکص تشى com.startekar** <sup>7</sup> www.SoftGozar.Com

**هیش کار : (desktop(**

8888888888

به صفحه ی ویندوز شما که آیکن های برنامه ها در آن قرار دارد و آیکن کامپیوتر نیز در آن قرار دارد که میتوانید تصویر آن را در شکل زیر ببینید.

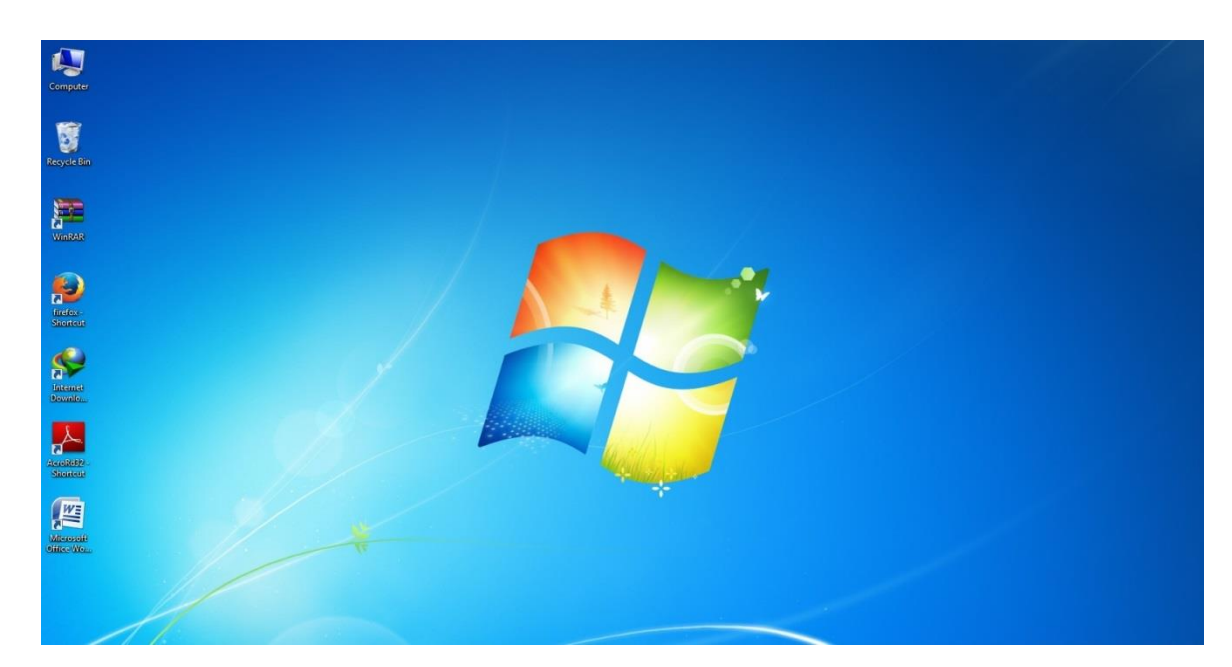

**ًَار کار)ٍظیفِ( یا (bar task(** به پایین ترین نوار در میز کار ویندوز گفته می شود که پیشفرض آن پایین می باشد. که بر روی آن دکمه ی استارت یا شروع، برنامه های در حال اجرا و نوار زبان دیده می شود که میتوانید آن را در شکل زیر مشاهده کنید. | 階

EN - N T 40 1219 AM

ひょう カイカイ カイ カイスカイ カイ カイス カイス コイス コイス リーコー

**ًَار عٌَاى یا**(**bar title(**

به بالاترین نوار در میز کار ویندوز نوار عنوان یا (title bar) گفته میشود که در سمت راست آن ۳ دکمه قرار دارد که به آن دکمه های کنترلی می گویند. تصویر شماره ۳ نوار عنوان را نشان می دهد.

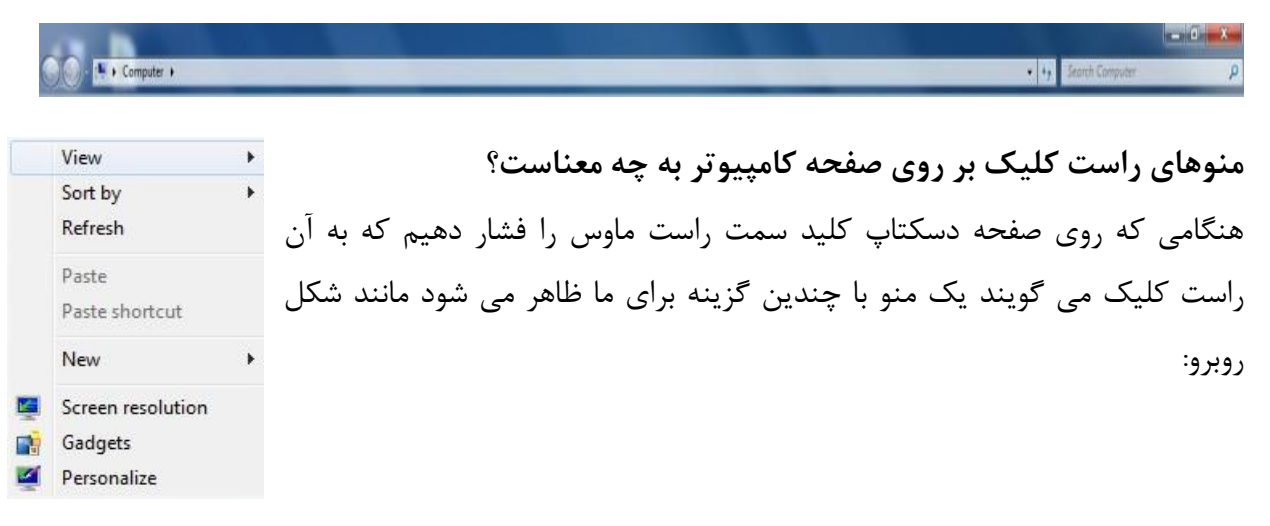

**کاهپیَتزت را چکص تشى com.startekar** <sup>8</sup> خیلی کوتاه به توضیح این گزینه ها می پردازیم گزینه view برای چگونه دیدن شدن آیکون ها به کار می رود ککه اگر ماوس را بر روی ان بببریم گزینه ای مربوط به view را مشاهده می کنیم. که با انتخاب سه گزینه اول اندازه آیکون ها تغییر می کند. ما به دیگر گزینه ها کاری نداریم چرا که از بحث ما خارج هستند View Large icons Þ Sort by  $\bullet$ Medium icons ¥ و توضیح انها باعث سردر گمی خواهد شد. فقط این ۱٫ Refresh Small icons اید که اگر تیک گزینه , show desktop icons Paste Auto arrange icons Paste shortcut  $\checkmark$ Align icons to grid برداریم آیکون های ما ناپدید خواهند شد و چنانچه New ¥  $\checkmark$ Show desktop icons  $\overline{\mathsf{v}}$ Show desktop gadgets دوباره تیک ان را بگذاریم آیکون ها نمایش داده **K** Screen resolution E. Gadgets  $\overline{\mathbf{z}}$ Personalize خواهند شد. **تغییز صفحِ کاهپیَتز** اگر بخواهیم تصویری که در میز کار ما همان دسکتاپ ما قرار گرفته تغییر دهیم می توانیم به روش زیر عمل کنیم: ابتدا بر روی صفحه دسکتاپ راست کلیک می کنیم و سپس آخرین گزینه آن به نام personalize را کلیک می کنیم. صفحه ای مانند شکل زیر برای ما نمایش داده می شود Control Panel Home Change the visuals and sounds on your computer Change desktop icons Click a theme to change the desktop background, window color, sounds, and screen saver all at once. Change mouse pointers My Themes (1) Change your account picture **Unsaved Theme** Get more themes online Aero Themes (7) Windows<sub>7</sub> Architecture Characters Landscapes Nature Scenes **United States** Basic and High Contrast Themes (6) See also  $\circ$ 

**Window Color** 

Slate

W

<span id="page-13-0"></span>

Sounds

Landscape

SoftGozar.Com

Screen Saver

None

EN A 股間動

Display Taskbar and Start Menu

Ease of Access Cente

**Desktop Background** 

Slide Show

8 8 8 8 8 8 8 8 8 8 8 8 8

خود ویندوز در قسمت Aero Themes چندین عکس را به صورت دسته بندی قرار داده تا با انتخاب هر كدام صفحه ميز كار ما تغيير مي كند. بعد از اينكه دسته عكس مورد علاقه خود را انتخاب كرديم صفحه را می بندیم. و خواهیم دید که عکس پشت میز کار ما تغییر کرده و هر چند دقیقه یکی از عکس های همان دسته ای که انتخاب کرده ایم نمایش داده می شود.

اما اگر بخواهیم یکی از عکس های شخصی و مورد علاقه خودمان را به عنوان صفحه دکستاپ قرار دهیم باید روی عکس مورد نظر راست کلیک کرده و بعد گزینه set as desktop background را کلیک می کنیم و می بینیم که عکس ما به عنوان صفحه دکستاپ قرار گرفت.

**ًکت:ِ تِ صفحِ دسکتاج background( تک گزاًذ( هی گَیٌذ.**

### <span id="page-14-0"></span>اضافه کردن آیکون به کامپیوتر

همان طور که خودتان هم در تصاویر گذشته دیدید هنگامی که برای بار اول کامپیوتر را روشن و سیستم عامل ویندوز ۷ راه اندازی می شود تنها یک آیکون بر روی دسکتاپ مشاده می شود که ان هم آیکون سطل زباله یا همان Recycle Bin می باشد. برای آوردن دیگر ایکون های مهم مانند مای کامپیوتر( My Computer) و یا مای دکیومنت (My Document) از روش زیر استفاده می کنیم:

ابتدا روی دسکتاپ راست کلیک می کنیم و سپس گزینه personalize کلیک می کنیم در صفحه باز شده از سمت چپ گزینه change desktop icons را کلیک می کنیم صفحه زیر برای ما باز می شود

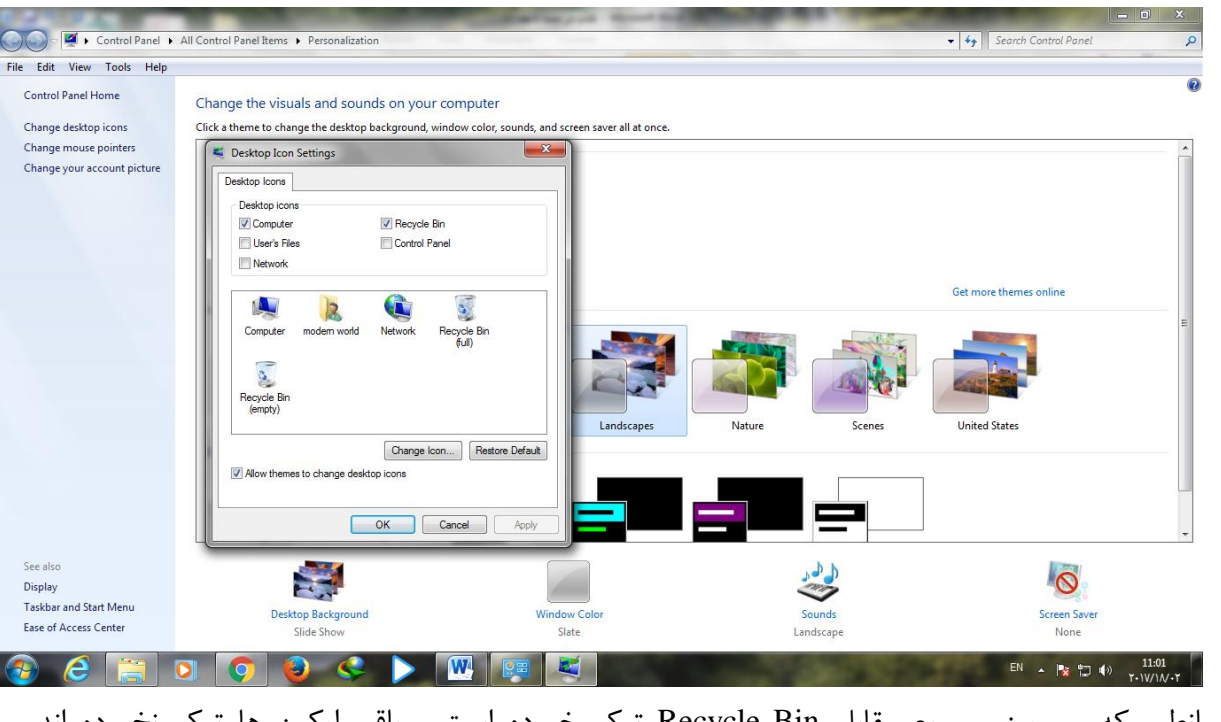

همانطور که می بینیم مربع مقابل Recycle Bin تیک خورده است و باقی ایکون ها تیک نخورده اند. هرکدام از ایکون ها را که دوست داریم در دسکتاپ باشند را مربع مقابل ان را با استفاده از ماوس تیک

<span id="page-15-0"></span>

### **کاهپیَتزت را چکص تشى com.startekar** <sup>10</sup>

میزنیم و بعد از ان کلید OK را می زنیم اکنون می بینیم که دیگر ایکون ها نیز بر روی دکستاپ نمایش داده شده اند.

**ٍارد شذى تِ های کاهپیَتز ٍ های دکیَهٌت** بعد از به نمایش درآمدن آیکون ها می توانیم با دوبار کلیک کردن روی ان ها وارد محیط آنها شویم. برای

مثال با دوبار کلیک کردن بر روی My Computer وارد محیط ان می شویم. تصویر زیر نمای کلی My Computer را نشان می دهد.

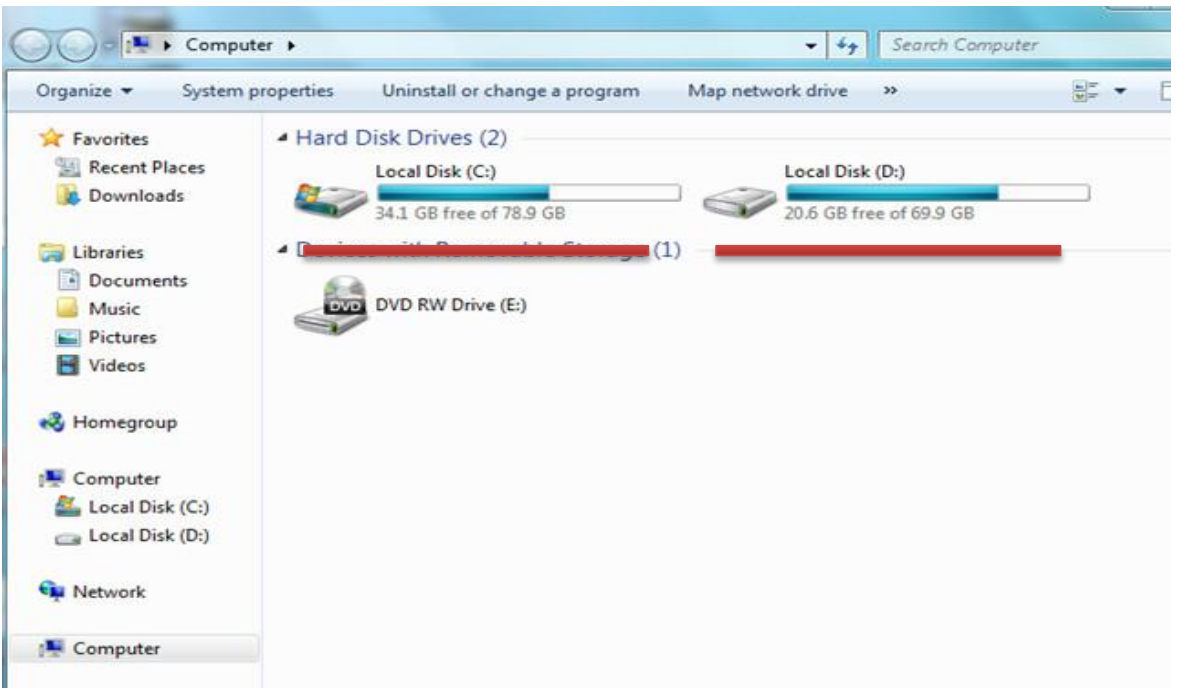

به قسمت هایی که با کادر قرمز رنگ مشخص شده اند یک درایو می گویند که می تواند تعداد آنها در کامپیوترها متفاوت باشد ولی به طور معمول پنج درایو C ,D , E ,F ,G وجود دارد که در مورد چِگونگی تغییر در تعداد انها در فصل های بعدی كتاب صحبت خواهیم كرد.

نکته: به درایو C درایو ویندوز نیز گفته می شود زیرا سیستم عامل ویندوز در ان نصب می شود. برای وارد شدن به My Documents در ویندوز ۷ باید به گونه ای دیگر عمل کرد زیرا در ویندوز ۷ ایکون مربوط به ان حذف گردیده است. برای وارد شدن به محیط My Documents باید ابتدا روی علامت ویندوز که در پایین صفحه سمت چپ قرار دارد کلیک کنید تا وارد صفحه استارت شوید و بعد از ان روی گزینه Documents کلیک کنید تا وارد محیط My Documents شوید.

مراحل ان در تصویر زیر نشان داده شده است.

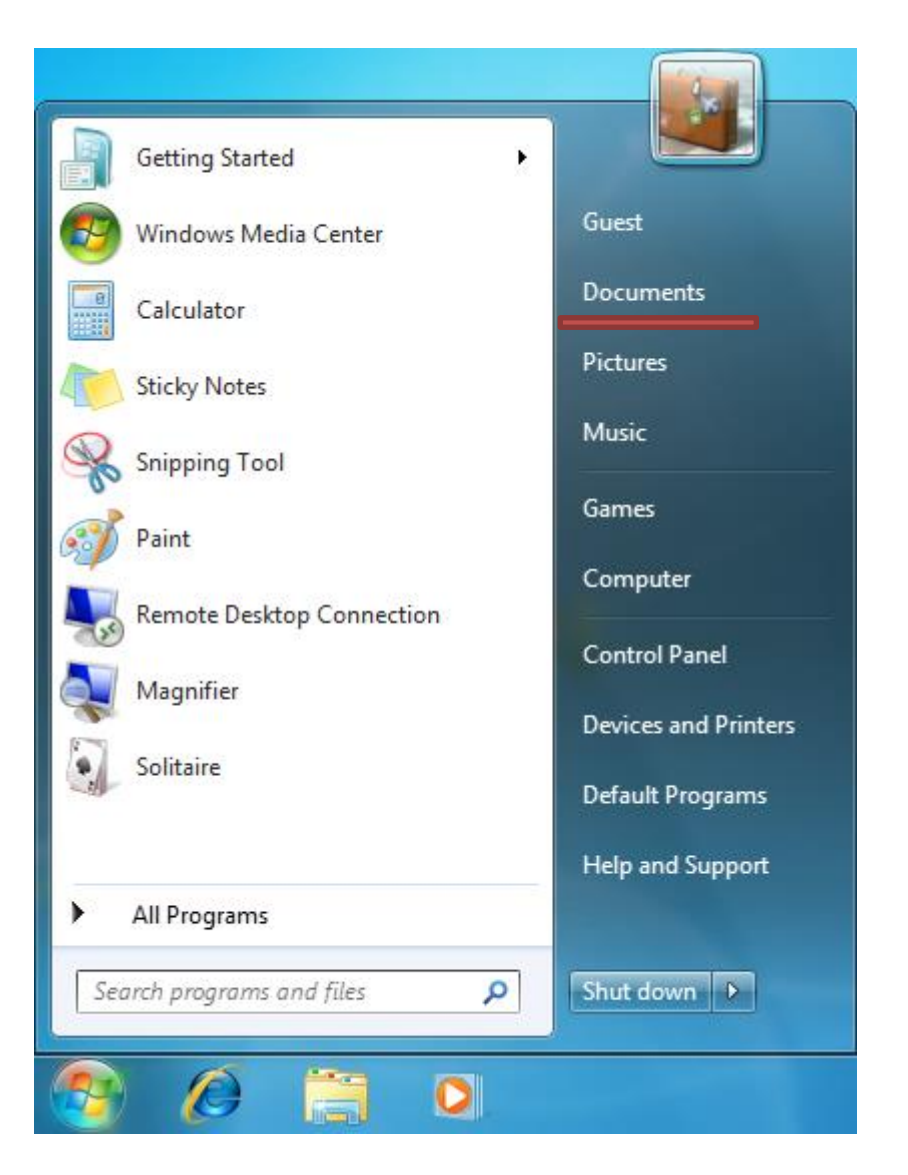

<span id="page-16-1"></span><span id="page-16-0"></span>**تفاٍت های کاهپیَتز ٍ های دکیَهٌت** 

مای کامپیوتر و مای دکیومنت دو قسمت مهم در سیستم عامل ویندوز می باشند نصب نرم افزارهای كاربردی ، ذخیره فایل های شخصی مانند فیلم ها و تصاویردر مای كامپیوتر قرار می گیرند. در مای دکیومنت نیز بیشتر اسناد نوشتاری را در ان ذخیره می کنند.

**ًىت:ِ چَى تا تعَیض ٍیٌذٍز پَضِ های دویَهٌت پان هی ضَد سعی وٌیذ تیطتر فایل ّای خَد را در های واهپیَتر ٍ در درایَی تِ غیر از درایَ** C **رخیرُ وٌیذ. قسوتّای های کاهپیَتز )Computer My)** در این بخش قسمت های مای کامپیوتر را بیشتر معرفی می کنیم.

<span id="page-17-0"></span>

بعد از نوار عنوان که توضیح ان در قسمت های قبل امد ما چندین گزینه به نام های , File Edit,View,Tools, Help را مشاهده می کنیم که با کلیک کردن بر روی هرکدام چندین گزینه برای ما نشان داده می شود.

در زیر این نوار ما چندین گزینه دیگر به نام های: **organize, system properties, uninstall or change program , map network drive, open control panel**

را مشاهده می کنیم که از این بین گزینه organize اهمیت و کاربرد بیشتری نسبت به سایر گزینه ها دارد. **ایجاد تغییزات در درایَّا** در قسمت بعدی درایوهای کامپیوتر قرار دارد که گفتیم تعداد انها می تواند متفاوت باشد. در هرکدام از این درایوها می توانیم اطلاعات خود را قرار دهیم. بهتر است فایل های شخصی خود را در درایو C قرار ندهیم

زیرا با تعویض ویندوز درایو C پاک می شود. در زیر درایوها قسمتی دیگر وجود دارد كه در آن آیكون های DVD Writer و دیگر سخت افزارهایی كه به کامپیوتر متصل می شوند نمایش داده می شود. مانند فلش مموری ها

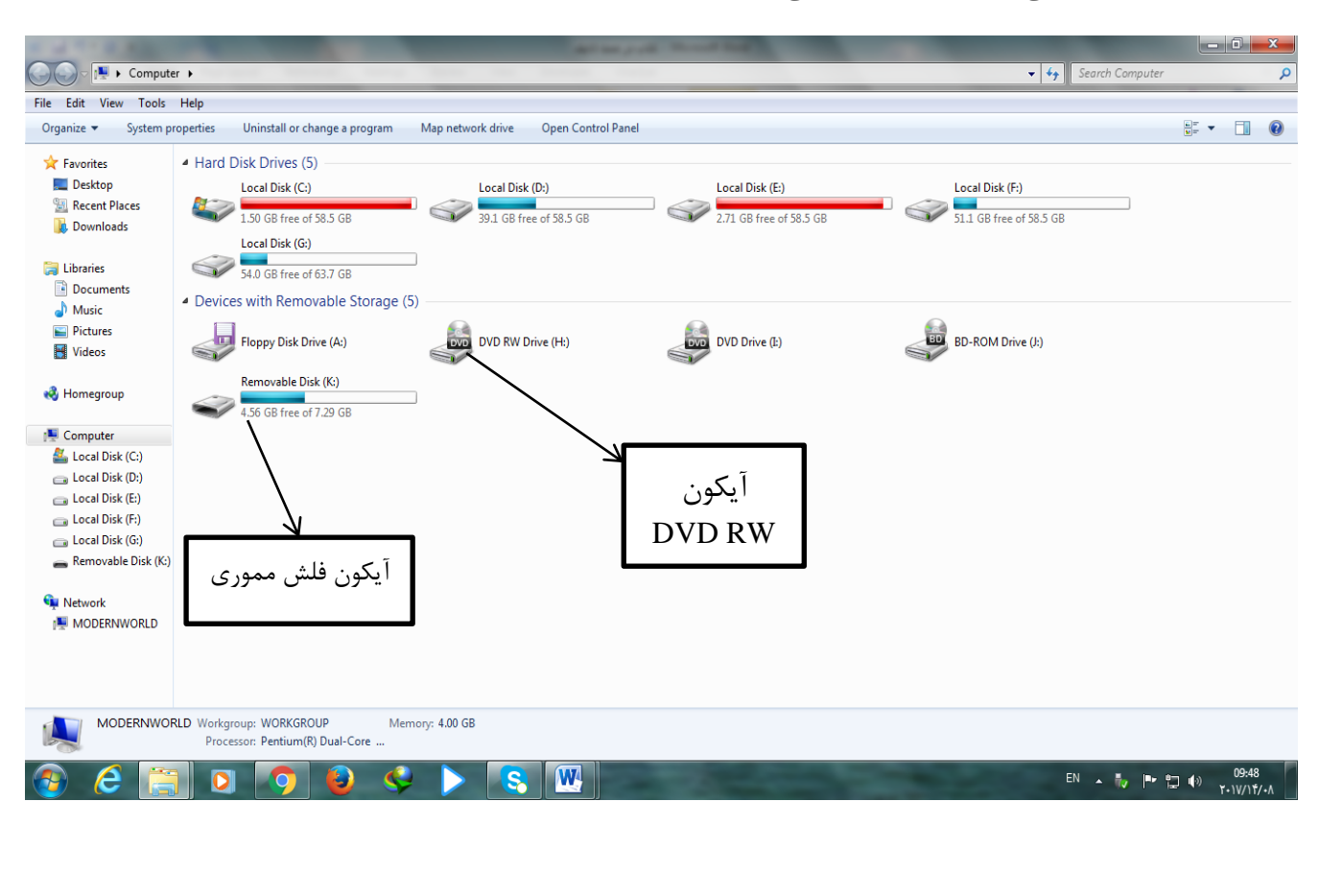

<span id="page-18-1"></span><span id="page-18-0"></span>**قسوتّای های دکیَهٌت** 

در مای دكیومنت فایل خاصی وجود ندارد و اكثر فایل های اسنادی مانند word,excel و دیگر موارد در این مای دکیومنت قرار می گیرند. همچنین پوشه های پیش فرض نرم افزارهای کاربردی نیز در مای دکیومنت قرار می گیرند. به عبارت ساده تر هرگاه ما یک نرم افزار را در درایو C نصب کنیم معمولا پوشه Save برنامه در مای دكیومنت قرار می گیرد و فایل های مربوط به این برنامه در این پوشه ذخیره می شود. **تَضیح هٌَی فایل** 

در مای دكیومنت نیز همانند كامپیوتر منوها و فایلهایی وجود دارد كه كاملا شبیه مای كامپیوتر می باشد. یعنی نوار عنوان و گزینه های ...File,Edit,Help وجود دارد. البته گزینه های جدید دیگری نیز مانند Burn و Share with نیز وجود دارد که تنها باید بدانیم گزینه Burn جهت رایت کردن فایل بر روی دیسک می باشد که در بخش های بعدی در مورد رایت کردن بیشتر توضیح خواهیم داد.

### <span id="page-18-3"></span><span id="page-18-2"></span>**آیکَى سطل ستالِ یا ّواى Bin Recycle**

آیکون سطل زباله مربوط به فایلهایی می شود که ما انها را پاک یا دیلیت(Delete) می کنیم. در مرحله اول دیلیت كردن فایل درون سطل زباله قرار می گیرد تا چنانچه از پاک كردن فایل خود پشیمان شدید بتوانید دوباره آن را برگردانید و به ان دسترسی داشته باشید. ولی اگر فایل را از سطل زباله پاک کنیم دیگر به آن دسترسی نخواهیم داشت.

### نکته. فایلهای پاک شده را می توانم با استفاده از ابزارهای بازگردانی اطلاعات

### **ترگطت داد اها ایي وار تایذ تَسظ افراد هتخصص ٍ هَرد اعویٌاى اًجام گیرد. عیَب ًزم افشاری**

در این فصل می خواهیم در مورد عیوبی که کامپیوترها ممکن است با ان مواجه شویم به صورت مقدماتی توضیحاتی را بیان كنیم. عیوبی كه در كامپیوترها اتفاق می افتند یا نرم افزاری هستند و یا سخت افزاری. كه در این قسمت ما ابتدا عیوب نرم افزاری را بررسی می كنیم.

هرگونه خطا و مشكلی كه مربوط به قطعات سخت افزاری كامپیوتر نباشد یک عیب نرم افزاری خواهد بود. مانند باز نكردن فايلها، كندكار كردن سيستم، پيغام های قرمزرنگی كه علامت ضربدر روی آن قرار دارد و.. همگی از عیوب نرم افزاری هستند.

<span id="page-18-4"></span>عیبهای نرم افزاری چگونه به وجود میآیند؟ عیب های نرم افزاری ممکن است به دلایل گوناگونی رخ دهند گاهی ممکن است یاک شدن یک فایل از پوشه برنامه باعث به وجود امدن مشکل گردد. بعضی از نرم افزارها برای اجرا نیاز به نصب یک سری برنامه

<span id="page-19-4"></span>**دالیل خزاتی سخت افشارّا**  سخت افزارهای کامپیوتر به دلایل گوناگون دچار مشکل می شوند که مهمترین آنها عبارتند از استفاده بیش از حد و کارکرد طولانی، نوسانات برق، ضرب خوردگی.لازم به ذکر است که چنانچه کاربر به خوبی از كامپيوتر خود استفاده كند سخت افزارها عمر طولاني خواهند داشت.

<span id="page-19-3"></span>**اًَاع عیةّای سخت افشاری**  سخت افزارهای کامپیوتر یا کلا خراب می شوند که باید انها را تعویض نمود یا دچار نیمه خرابی می شوند که می توان انها را تعمیر کرد.

**عیة سخت افشاری**  بعد از بررسی كردن عیب های نرم افزاری به بحث عیوب سخت افزاری می پردازیم. عیب های سخت افزاری همانطور که از نامش پیداست مربوط به سخت افزار کامپیوتر می باشد. این سخت افزار می توانند قطعات داخلی کامپیوتر و یا لوازم جانبی ان مانند اسپیکر، هدفون و… باشد

نکته. تعوی**ض ویندوز بستگی به نوع ش**فر(کوچک، بزرگ) و اینکه چه ویندوزی ن**صب هی ضَد)**,**71,7**,,..XP **)دارد.**

هزینه تعمیرات نرم افزاری رفع عیب های نرم افزاری هزینه ی زیادی ندارد و معمولا به راحتی رفع می شوندبیشترین هزینه ای كه ممكن است در رفع عیب های نرم افزاری صورت گیرد مربوط به تعویض ویندوز می باشد كه از ١٠ هزار تومان تا ۵۰ هزار تومان باید پرداخت شود.

**ّا را اجرا ًىٌین یا اًْا را در هحل ًصة ترًاهِ وپی ًىٌین ترًاهِ اجرا ًوی ضَد.**

می کند و حتی برای رفع آن نیز راه حلهایی ارائه می کند. منتهی پیغام ظاهر شده به زبان انگلیسی می باشد و باید از یک شخص بزرگتر که اشنا به زبان انگلیسی باشد کمک بگیرید. اگر برنامه را اجرا می کنیم و هیچ پیغامی ظاهر نمی شود و برنامه هم اجرا نمی شود به احتمال یقین سخت افزار سیستم ما مناسب برنامه نیست. و یا ممکن است ما برنامه را به خوبی نصب نکرده باشیم. **ًىت:ِ هعوَال در پَضِ ًرم افسارّا فایلی تِ ًام** crack **یا** patch **ٍجَد دارد. وِ تا زهاًی وِ ایي فایل** 

برای برطرف كردن عیب هایی كه در نرم افزارها پیش می آید ابتدا باید بررسی كنید ببینید پیغام خطایی

كه بر روی دسكتاپ نشان داده می شود به چه معناست. معمولا پیغام خطای ظاهر شده مشكل را بیان

های دیگر دارند كه تا انها نصب نشود نرم افزار اجرا نمی شود. گاهی عدم تناسب نرم افزار با سخت افزارهای سیستم نیز موجب بروز خطا و عیب در اجرای نرم افزار می شود.

**کاهپیَتزت را چکص تشى com.startekar** <sup>14</sup>

<span id="page-19-2"></span><span id="page-19-1"></span><span id="page-19-0"></span>**حل کزدى عیَب ًزم افشاری** 

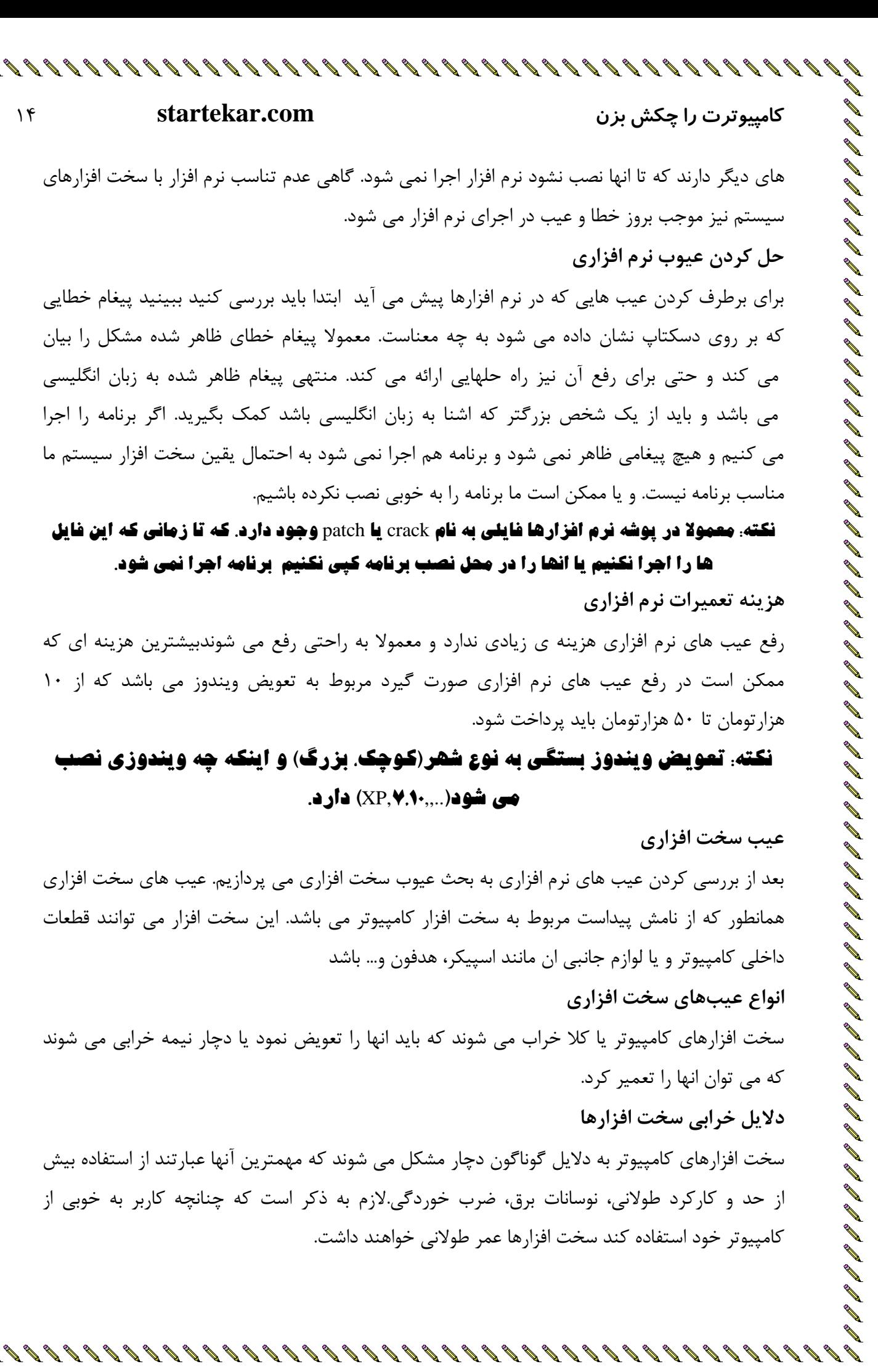

**حل کزدى عیَب سخت افشاری**  برطرف کردن عیوب سخت افزاری بستگی به اینکه کدام قطعه دچار مشکل گردیده است متفاوت می باشد. ما در این كتاب به بررسی رفع مشكل چندین قطعه مهم در كامپیوتر می پردازیم تا در صورت مشكل بتوانید ان را رفع كنيد.

### <span id="page-20-0"></span>**ّارد**

هاردها یکی از مهمترین قطعات کامپیوتر می باشند چرا که تمامی اطلاعات ما در آنجا ذخیره می شود و آسیب دیدن ان به معنای از بین رفتن و یا ناپدید شدن اطلاعات می شود پس باید هنگام مواجه شدن با بیغام های خطایی که مربوط به هارد می باشد بسیار با احتیاط عمل کنیم. هاردها ممکن است به چند صورت دچار مشکل شوند:

### **-1 صذهات فیشیکی**

اغلب خرابی های فیزیکی هارد شامل ضربه خوردن و یا تکان خوردن هارد می باشد. این ضربات و تکان خوردن هارد باعث می شود هد و موتور هارد آسیب ببیند. بعد از ضربه خورد هارد صدای تق تق می دهد و یا صدای ناهنجاری از هارد به گوش می رسد. و مهم اینکه هارد به خوبی کار نمی کند.

### **ًىت:ِ تالفاصلِ تعذ از ضٌیذى صذای تك تك سیستن را خاهَش وردُ ٍ ّارد را جذا ًواییذ تا از رسیذى آسیة ّای تیطتر تِ ّارد جلَگیری وٌیذ.**

### **-2 صذهات هٌطقی**

صدمات منطقی هارد را بدسكتور گویند. این گونه مشكلات معمولا در ٨٠ درصد هاردهایی با مارک western Digital یا همان (WD) كه یكی از مطرح ترین مارك های هارد در دنیا می باشد دیده می شود. این مشکل ِ باعث می شود هارد به کندی کار کند و یا توسط سیستم شناسایی نشود. این را نیز بدانیم که خرابی هارد اکسترنال در برند های دیگر مانند سیگیت، ای دیتا، بوفالو ، توشیبا به وفور دیده می شود.

صدمات منطقی معمولا با پیغام های فرمت كردن درایوها دیده می شود. به عنوان مثال هنگامی كه شما می خواهید درایو E را باز كنید در صورتی كه هارد شما دچار خطای منطقی شده باشد با پیغام زیر مواجه

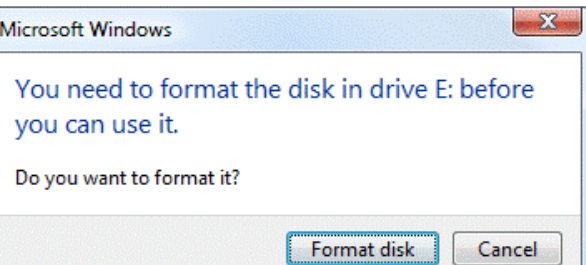

خواهید شد

نکته مِهم. هر گاه پیغامی را مشاهده کردید از زد**ن گزینه هایی که معنای انها را نمی دانید جد**ا **اجتناب کنید. در همین پیغام چنانچه گزینه Format Disk را بزنید اطلاعات شما کلا پاک می شود و تازگرداًذى ٍ تعویر ّارد را هطىل تر هی وٌذ.**

هاردهای داخل کیس کامپیوتر که به انها هاردهای اینترنال نیز می گویند بیشتر دچار صدمات منطقی می شوند زیرا کمتر در معرض ضربه خوردن و جابجایی هستند. در مقابل هاردهای قابل حمل که به انها هارد اكسترنال نیز می گویند بیشتر در معرض صدمات فیزیكی می باشند. همیشه به یاد داشته باشید که تعمیر هارد یکی از تعمیرات تخصصی است که باید به دست متخصصین ان

انجام شود . و از هرگونه بازکردن هارد و یا استفاده از نرم افزارهای تعمیر هارد اجتناب نمایید. با یک جستجوی ساده در اینترنت مراكز معتبر تعمیرات هارد فراوانی را خواهید یافت.

### **هادرتزد**

مادربرد اصلی ترین قطعه كامپیوتر یا به عبارتی مادر قطعات دیگر به حساب می آید زیرا همه قطعات یا بر روی ان نصب شده یا با آن به نحوی در ارتباطند. از انواع خرابی های مادربرد می توان موارد زیر را نام برد: **-1 سَختگی**

یکی از دلایل اصلی این مشکل، استفاده از منابع تغذیه غیر استاندارد و یا غیر متناسب با کامپیوتر می باشد. همچنین وسایل جانبی غیر استانداردی که به کامپیوتر متصل می شود میتوانند به مادربرد صدمه وارد کرده و باعث ایجاد جرقه شوند و این امر موجب سوختگی گردد.

### **-2 پزیذگی**

معمولا پریدگی بر اثر عدم دقت در سرهم کردن سیستم، باز کردن سیستم ، حمل و نقل و مواردی نظیر آن كه كالا در برابر ضربات اجسام دیگر مخافظت نمیشود بوجود می آید . لازم به ذكر است كه در برخی موارد یریدگی بصورتی است كه علاوه برقطعه جداشده از كالا، به محل قرارگیری قطعه بر روی برد مدار چایی (PCB)نیز آسیب کلی وارد شده و در نتیجه کالا قابل تعمیر نمی باشد.

### **-3 تزکیذگی**

این مشکل مربوط به خازن های مادربرد می باشد و معمولا ناشی از نوسانات جریان برق و یا نوسانات خروجی منابع تغذیه است. علامت مشخصه آن پدید آمدن برآمدگیهایی در پوسته خارجی خازن می باشد كه بعضا با نشست مواد داخل خازن به صورت سولفاته شدن همراه است.

> **-4 ایزادات صَتی**  استفاده از اسپیکرها و هدست های غیر استاندارد می تواند موجب صدمه زدن به مدار صدا شود. همانند هارد مادربرد نیز یکی از قطعاتی است که باید تعمیر ان توسط متخصصین صورت بگیرد.

### **رم)RAM)**

یکی دیگر از قعات مهم کامپیوتر رم می باشد. رم های می توانند دچار مشکلات فراوانی گردند که در زیر به چند مورد از مشکلاتی که می تواند توسط رم معیوب ایجاد شود اشاره می کنیم: ١ -کند کار کردن سیستم از نشانه های خرابی رم می باشد به عنوان مثال شما هنگام باز کردن یک درایو یا مرورگر اینترنت می بینید که زمان زیادی مثلا چند دقیقه طول می کشد. اینها نشانه های خرابی رم می باشد. البته ممكن است ویروس ها نیز كامپیوترتان را درا ختیار گرفته باشند.

٢ -گاهي ممكن است یک صفحه آبی رنگ با چندین پیام انگلیسی مشاهده کنید که به این صفحه**، صفحه** 

**مرگ** نیز می گویند. هنگام دیدن این صفحه به احتمال بسیار زیاد رم دچار مشکل گردیده است.

A problem has been detected and windows has been shut down to prevent damage to your computer.

If this is the first time you've seen this Stop error screen, restart your computer. If this screen appears again, follow these steps:

Check for viruses on your computer. Remove any newly installed hard drives or hard drive controllers. Check your hard drive to make sure it is properly configured and terminated. Run CHKDSK /F to check for hard drive corruption, and then restart your computer.

Technical information:

\*\*\* STOP: 0x0000007B (0xFFFFFA60005B99D0.0xFFFFFFFFC0000034.0x0000000000000000.0 x0000000000000000)

### صفحه مرگ در ویندوز **۷**

٣ -ریستارت شدن کامپیوتر نیز می تواند یکی دیگر از دلایل خرابی رم باشد البته این مشکل می تواند به قطعات دیگر هم مربوط باشد اما هنگام بروز این مشکل رم را در نظر داشته باشید. ۴ -ذخیره نشدن فایل ها و یا خرابی انها نیز از مشكلات خرابی رم می باشد البته قبل از اینكه سراغ رم بروید از سالم بودن هارد اطمینان حاصل کنید. ۵ -شنیدن صدای بوق ممتد، یکی از نشانه های خرابی رم است. بسته به نوع سخت افزاری که استفاده می کنید ، خرابی رم با این صدا به شما گزارش میشود.

**پاٍر)هٌثع تغذیِ(**

پاور وسیله ای است که تا نباشد امکان ندارد کامپیوتر شما روشن شود. پس چنانچه کامپیوترتان روشن نمی شود اولین قطعه که باید سراغ ان بروید پاور است.اگر اتصالات برق و کلید روشن پاور زده شده باشد. احتمال بسیار زیاد پاور دچار مشكل گردیده است و باید نسبت به رفع مشكل ان اقدام كرد.

 $\mathcal{L} \setminus \mathcal{L} \setminus \mathcal{$ 

ِ نکته. معمولا بعضی از پاورها قبل از اینکه کلا خراب شوند موقع روشن شدن صدای بوق آرا<mark>می رو پخش می کنند که تا زمانی که کامپیوتر روشن باشد این بوق</mark> ادامه دارد. **گزافیک** 

یکی دیگر از قطعات مهم کامپیوتر گرافیک می باشد. که به دو صورت on board و یا جداگانه قرار دارد. اگر خود مادربرد دارای گرافیک باشد به ان on board می گویند در غیر این صورت کارت گرافیک به صورت جداگانه روی مادربرد قرار می گیرد. اما ً مواردی كه نشان می دهد كارت گرافیک دچار مشكل گردیده است می توان موراد زیر را بیان نمود

١- صفحه مانيتور به صورت راه راه خطهای افقی و یا عمودی بر روی آن می افتد. ۲- شنیدن بوق های بلند از مادربورد و تصویر نداشتن سیستم بعد از روشن شدن. ۳- سیستم روشن می شود محیط بوت و اولیه ویندوز به راحتی قابل دیدن است اما در هنگام ورود به ویندوز كارت گرافیک سیستم هنگ می كند و وارد ویندوز نمی شود.

با خرابی کارت گرافیک سیستم عملا از دسترس خارج می شود. و باید بلافاصله آن را تعمیر و یا تعویض کر د.

<span id="page-23-0"></span>هزینه تعمیرات سخت افزار

هزینه تعمیرات سخت افزاری بسته به نوع قطعه ای که دچار مشکل می شود متفاوت است اما معمولا هزینه ان از مشكلات نرم افزاری بیشتر خواهد بود. چنانچه هارد یا مادربرد یا CPU و یا كارت گرافیک كامپیوتر شما خراب شود مجبور به هزینه کردن بالای ٢٠٠ هزارتومان خواهید بود اما در مورد قطعاتی مانند پاور و یا كارت صدا نهایت پولی كه شما خرج خواهید كرد ۶۰ هزار تومان خواهد بود.

### نکته. قیمت قطعات کامپیوتری مدام در حال تغییر است و ممکن است هنگامی که شما در حال خواندن این کتاب هستید قیمت ها بیشتر یا کمتر شده باشند.

<span id="page-23-1"></span>**اصَل تعَیض قطعات** 

گاهی ما دسترسی سریع به یک متخصص سخت افزار نداریم تا برایمان مشکلات سخت افزاری را برطرف كند و یا اینكه قطعات جایگزینی را در اختیار داریم و قصد داریم خودمان قطعه معیوب را بعد از شناسایی تعویض نماییم. برای این کار باید به چند نکته توجه کنید:

١- اگر هیچ گونه سرشته ای از قطعات كامپیوتری ندهید همین الان این فكر كه خودتان قطعه را تعویض نمایید از ذهنتان بیرون کنید. ۲- قبل از تعویض قطعه با یک جستجوی ساده در اینترنت در مورد تعویض قطعه مورد نظر یک راهنمای اینترنتی برای خود فراهم كنید. ٣- تعویض قطعات را باحوصله انجام دهید. ۴- هرجا دیدید نمی توانید کار را ادامه دهید همانجا ان را رها کنید تا مشکل بزرگتری ایجاد نشود. &- CPU ها از حساسترین قعات می باشند حتی الامکان بگذارید یک متخصص ان را تعویض نماید. ۶- هرگز هرگز سیمی را که نمی دانید چیست به پورت یا شیاری متصل نکنید در صورت اتصال اشتباه مادربرد شما می سوزد ٧- بعد از هر اتصال پیچ های قطعه را ببندید(مانند هارد و یا مادربرد) و مطمئن شوید كه قطعه در شیار خود محكم قرار گرفته است(مانند كارت گرافیک و یا كارت صدا) **چِ هَقع قطعات کاهپیَتز را تعَیض ًوایین؟** قطعات كامپيوتر را بايد زمانی تعويض كرد كه اولا هزينه تعمير ان با هزينه خريد تقريبا برابر باشد. ثانيا قطعه جایگزین باید با سایر قطعات تناسب داشته باشد. بعضی از قطعات ارزش تعمیر کردن ندارند مانند CPU و یا پاور. چرا که یا مدت ماندگاری انها بعد از تعمیر زیاد نیست و در مورد پاور نیز قیمت یک پاور نو با تعمیر ان زیاد متفاوت نیست. هنگامی كه یک قطعه جدید را استفاده می كنیم باید نرم افزارهای مربوط به آن را نیز نصب نماییم. امروزه با هر قطعه سخت افزاری یک عدد CD یا DVD شامل نرم افزارهای مربوط به آن قطعه قرار دارد كه باید بعد از جاگذاری قطعه ان ها را بر روی سیستم نصب نمود. بعضی از قطعات به راحتی و بعضی دیگر نیازمند تخصص و حوصله بیشتری می باشند. قطعاتی مثل کارت گرافیک، کارت صدا، کارت شبکه و حتی هارد نیز به راحتی تعویض می شوند. اما قطعاتی همچون مادربردها، CPU و فن آن و پاورها نیاز به تخصص دارد و نصب و جاگذاری آن برای نوجوانان و مبتدیان آسان نیست. **هزاکش هجاس تعَیض قطعات**  برای تعمیرات سخت افزاری کامپیوتر در هر شهری مراکز بسیاری وجود دارد اما قبل از بردن کامپیوتر خود به یک مرکز تخصصی به نکات زیر توجه کنید:

<span id="page-24-0"></span>

<span id="page-24-1"></span>١- مطمئن شوید مركزی كه سیستم خود را به آنجا می برید از افراد متخصص تشكیل شده باشد این را می توانید با پرس و جو به دست آورید.

# www.SoftGozar.Com

**کاهپیَتزت را چکص تشى com.startekar** <sup>20</sup>

٢- قبل از اینکه سیستم شما را تعمیر نمایند قیمت دستمزد و فیمت قطعات را سوال کنید تا بعدا به مشکل بر نخورید.

۳- چنانچه هارد شما دچار مشکل گردیده حتی الامکان یک هارد جدید خریداری نمایید و هارد قبلی خود را تعمیر نکنید چرا که اطلاعات قابل بازگشتند.

۴- اگر واقعا اطلاعات مفیدی در هارد خود دارید تعمیر ان را به اشخاص كاملا مطمئن بسیارید. ۵- برای قطعات خود از برندها و مارک های معتبر که در فصل های گذشته نام برده شد استفاده نمایید. ۶- هنگام تعویض قطعات این نكته را به یاد داشته باشید كه با تعویض برخی از قطعات نیاز به تعویض قطعات دیگر نیز احساس می شود. به عنوان مثال با ارتقا و تعویض CPU نیاز به تعویض RAM برای عملکرد بهتر سیستم به وجود می آید.

٧- هر گونه سوالی که دارید از متخصص و صاحب مغازه بپرسید.

### <span id="page-25-0"></span>**ایا ّوِ قطعات را هیتَاى تعویز ًوَد؟**

این نکته مهم است که همه قطعات را نمی توان تعمیر نمود به دلیل اینکه یا ارزش تعمیر ندارند و یا نمی توان انها را تعمیر کرد. اگر ماوس و یا صفحه کلید کامپیوتر شما خراب شد ارزش تعمیر ندارند و یا اگر RAM کامپیوتر شما دچار شکستگی شد دیگر قابل تعمیر نیست.

<span id="page-25-2"></span><span id="page-25-1"></span>**ایٌتزًت چیست؟**

میلیون ها کامپیوتر با اطلاعاتشون در سراسر دنیا به یکدیگر متصل شده اند و با یکدیگر در ارتباط هستند كه به این شبكه عظیم اینترنت می گویند.اینترنت در ابتدا توسط وزارت دفاع امریكا در زمان جنگ سردی که بین آمریکا و شوروی برقرار بود به وجود آمد. بعدها این طرح گسترده تر شد و به شکل کنونی درآمده ست.

**اصطالحات هعزٍف در ایٌتزًت**  اصطلاحات متداولی در اینترنت به كار می روند كه به برخی از انها اشاره می كنیم: <mark>سایت:</mark> یک صفحه اینترنتی است که درون ان می تواند هرچیزی مانند فیلم، آهنگ، عکس و یا نوشته قرار گیر د. **دانلود**: به ذخیره کردن ودریافت کردن هر چیزی از اینترنت بر روی کامپیوتر دانلود می گویند. آ**پلود**: به قراردادن هر چیزی از کامپیوتر بر روی اینترنت آپلود می گویند. <mark>مرورگر:</mark> به نرم افزارهایی که باعث می شوند ما از طریق آنها وارد سایتها شویم. مانند گوگل کروم، موزیلا و اینترنت اکسیلورر

ویروس: برنامه های مخربی كه معمولا از طریق اینترنت و فلش مموریها وارد كامپیوتر می شوند و باعث مختل شدن سیستم می شوند.

آ**نتی ویروس:** نرم افزارهایی برای مقابله با ویروس ها كه انواع متنوعی دارند. مانند: , Eset Nod۳۲ , Avira kaspersky,…

<span id="page-26-0"></span>اتصال به اینتر**نت** 

امروزه اینترنت یکی از ابزارهای مهم در دنیای کامپیوتری می باشد به طوری که نبود ان باعث به وجود امدن مشکلات بزر گی می شود. در واقع کامپیوتری که به اینترنت متصل نباشد کارایی بالایی ندارد.اینترنت باعث ایجاد ارتباط میان شهرها کشورها و حتی قاره ها شده به طوری که شما می توانید با چند کلیک ساده از اطلاعات و اتفاقات سایر کشورها باخبر شوید.

اما برای اتصال یک سیستم کامپیوتری به اینترنت به چند وسیله و اقدامات لازم نیاز است که در ادامه به بحث ان می پردازیم.

برای ِ متصل شده به اینترنت نیاز به یک مودم، کارت شبکه، کابل شبکه، یک ارائه دهنده سرویس اینترنت، یک خط تلفن و یک سیم تلفن می باشید.

مودم را می توانید از فروشگاه های كامپیوتری تهیه نمایید. مارک های معتبر مودم , TP-LINK, D-LINK ASUS می باشند که ASUS از دوتای دیگر گرانتر است.

کارت شبکه بر روی مادربرد سیستم شما موجود است. کابل شبکه نیز در همان کارتن مودم وجود دارد. شرکت های ارائه دهنده سرویس اینترنت پرسرعت در کشور زیادند که می توانید با کمی پرس و جو از تعرفه ها و خدمات انان اگاه شوید.شركت های پیشگامان، آسیاتک، شاتل از سرویس دهندگان برتر اینترنت یرسرعت مے باشند.

هنگامی كه از یكی از شركت های ارائه دهنده اینترنت اشتراك دریافت كنید یک عدد نام كاربری به همراه یک رمز به شما تعلق می گیرد.که به وسیله آن می توانید به اینترنت متصل شوید. نحوه کار بدین صورت اسز:

ابتدا یک سر کابل شبکه را به مودم وصل می کنید معمولا مودم ها دارای چهار پورت می باشند که شما به هر کدام که وصل کردید اشکالی ندارد. سر دیگر کابل شبکه را به پشت کامپیوتر قسمت کارت شبکه متصل نمایید.

در مرحله بعد یک سر سیم تلفن را به پشت مودم متصل نمایید. برای سیم تلفن تنها یک پورت وجود دارد كه باید به ان وصل شود. سر دیگر كابل تلفن را نیز به پریز تلفن متصل نمایید. کابل برق مودم را نیز وصل نمایید و مودم را روشن کنید.

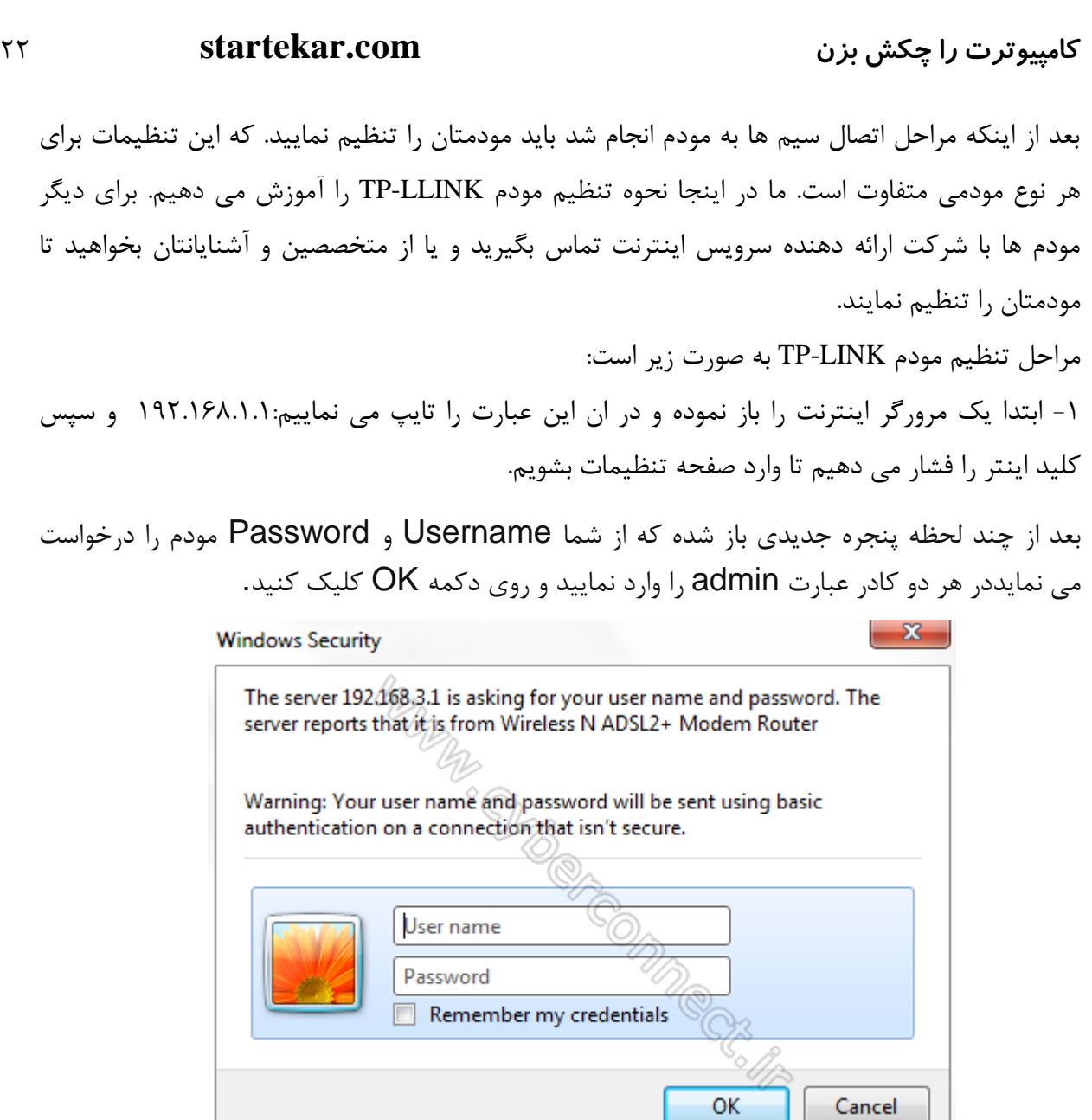

### توجه:

しょくりょう リコリ リコリ アイ アーカー アーカー アーフィー アイトレー アイトレー アイトレー コーヒー コーヒー コーヒー コーヒー コーヒー

آلف. این Username و Password را با Username و Password ی که شرکت ارائه دهنده اینترنت به شما داده است اشتباه نگیرید.

بعد از ورود موفق به صفحه تنظميات مودم، روى Quick Start كليك كرده و سپس دكمه Next را بزنید.

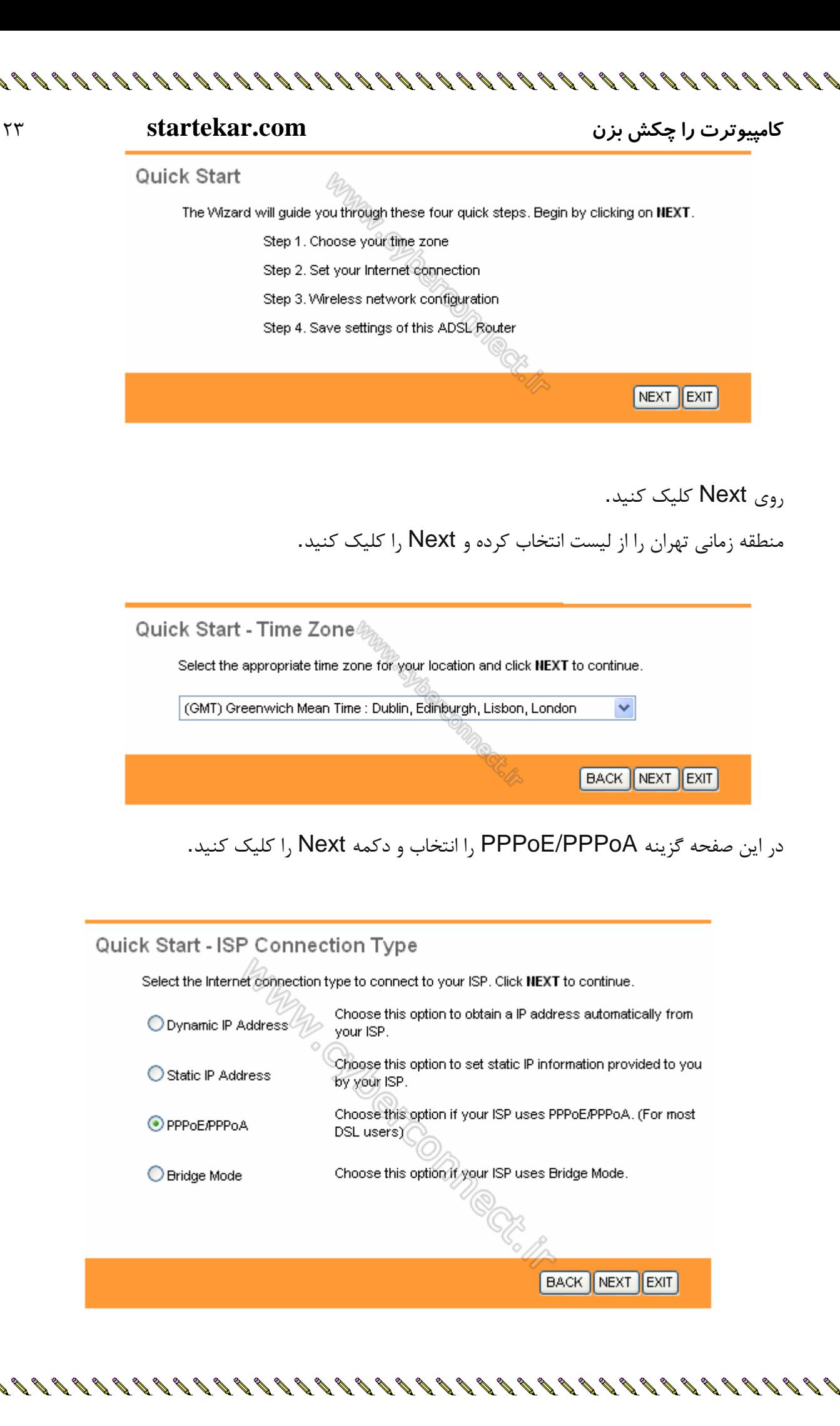

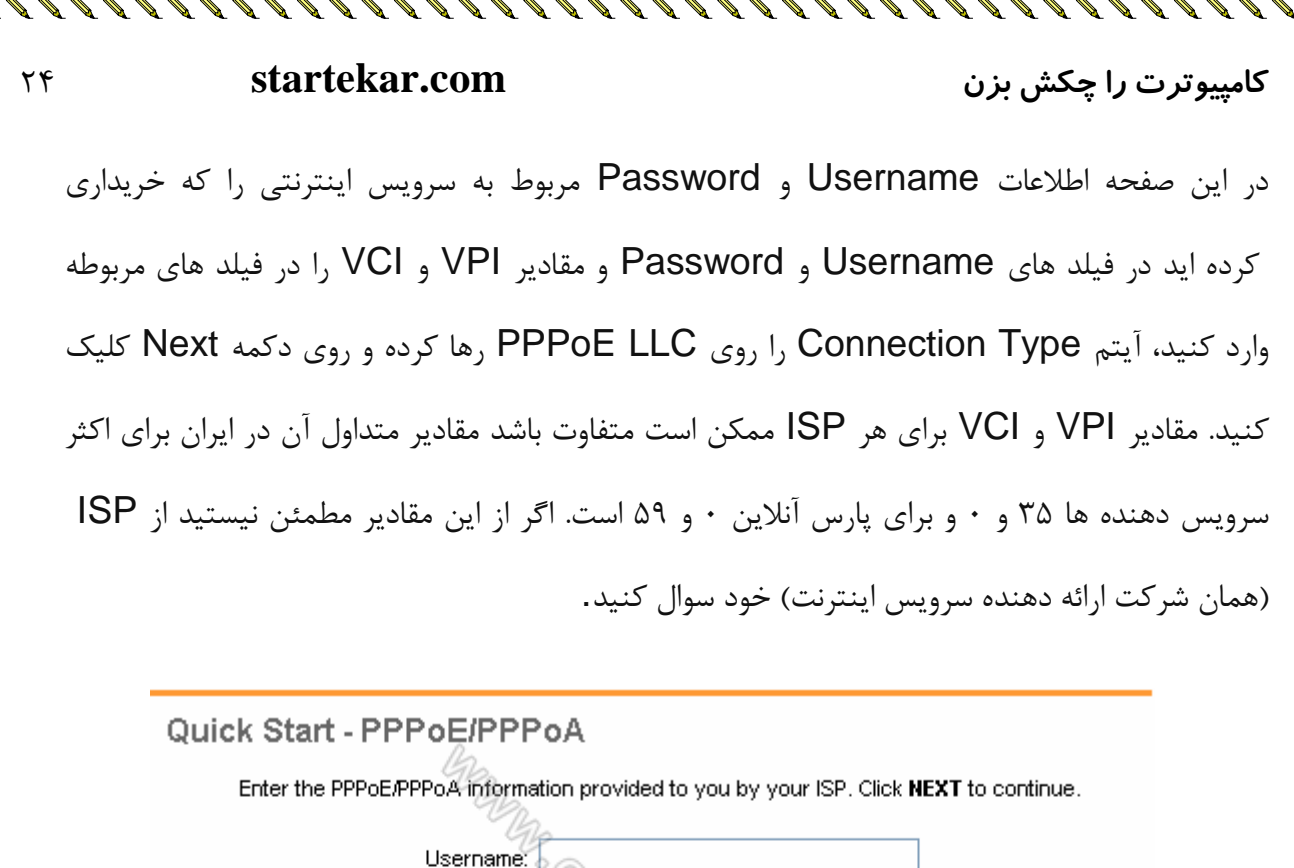

Password:

 $VPI: 0$ 

 $|VCl: |35$ 

Connection Type: PPPoE LLC

مقابل گزینه Access Point آیتم Activated را انتخاب کنید. در قسمت SSID نامی را برای شبکه بیسیم خود برگزینید و در قسمت Broadcast SSID آیتم Yes را انتخاب کنید. اکنون یک کار مهم دیگر باقی مانده که آن تنظیم رمز روی وایرلس آن است تا تنها افراد مجاز قابلیت استفاده از وایرلس این

 $(0 - 255)$ 

 $(1 - 65535)$ 

**BACK NEXT EXIT** 

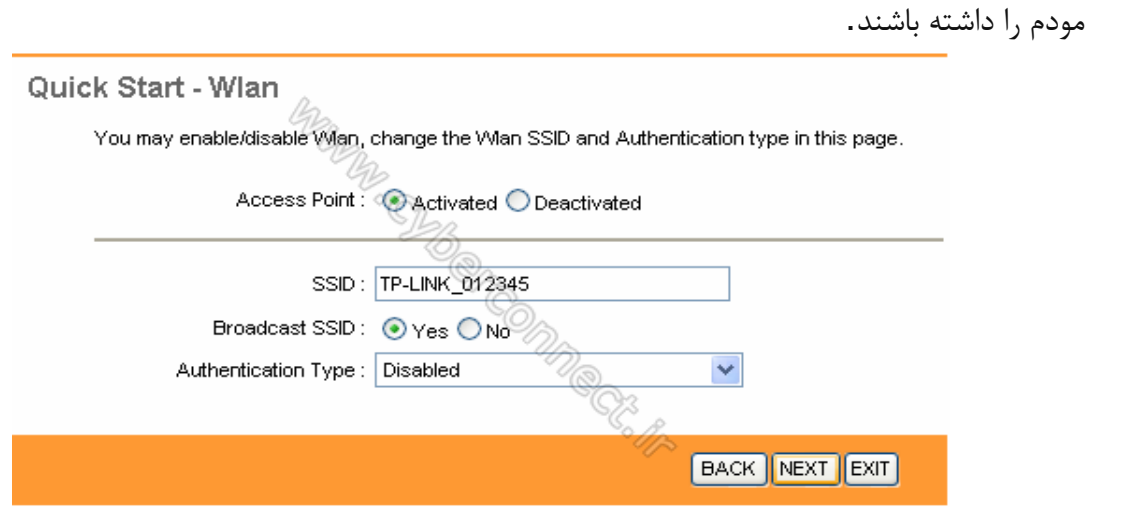

インタインタインタイム アイスカー アークロール アーマー アイトレー アイトレー アイトレー アイトレー アイトレー コーヒー コーヒー クリー

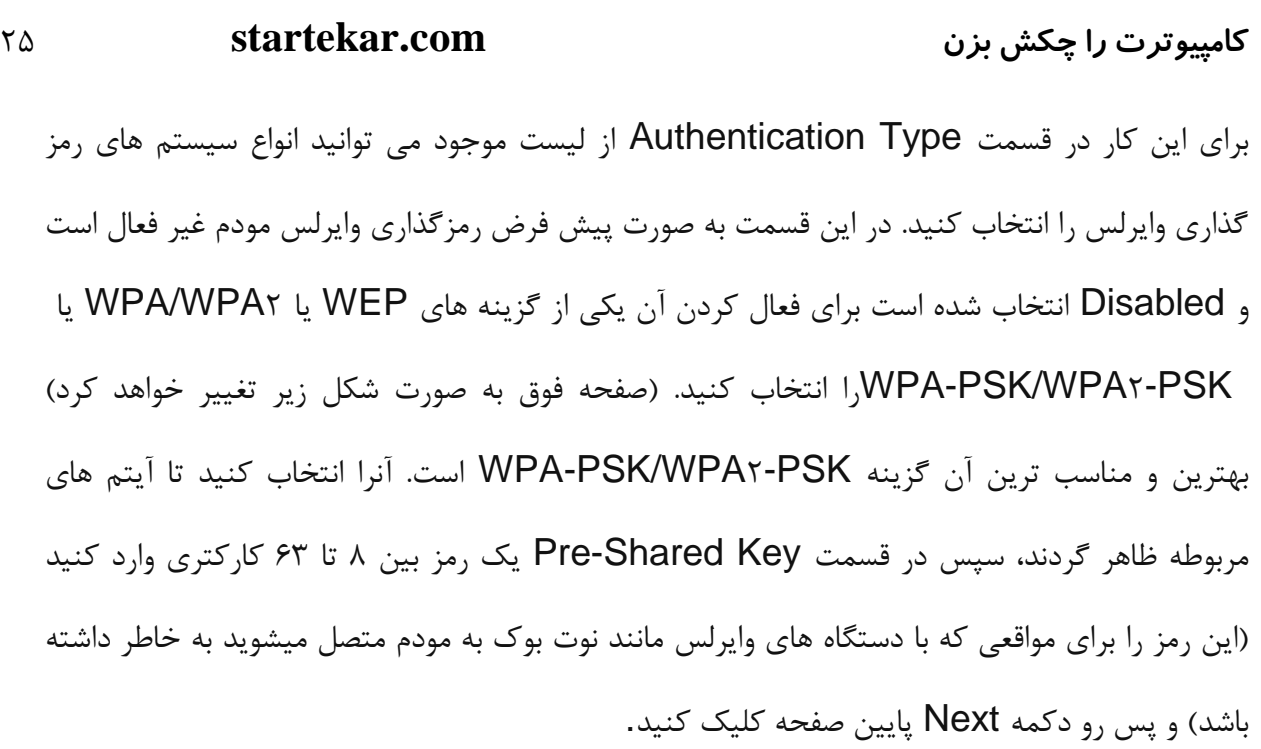

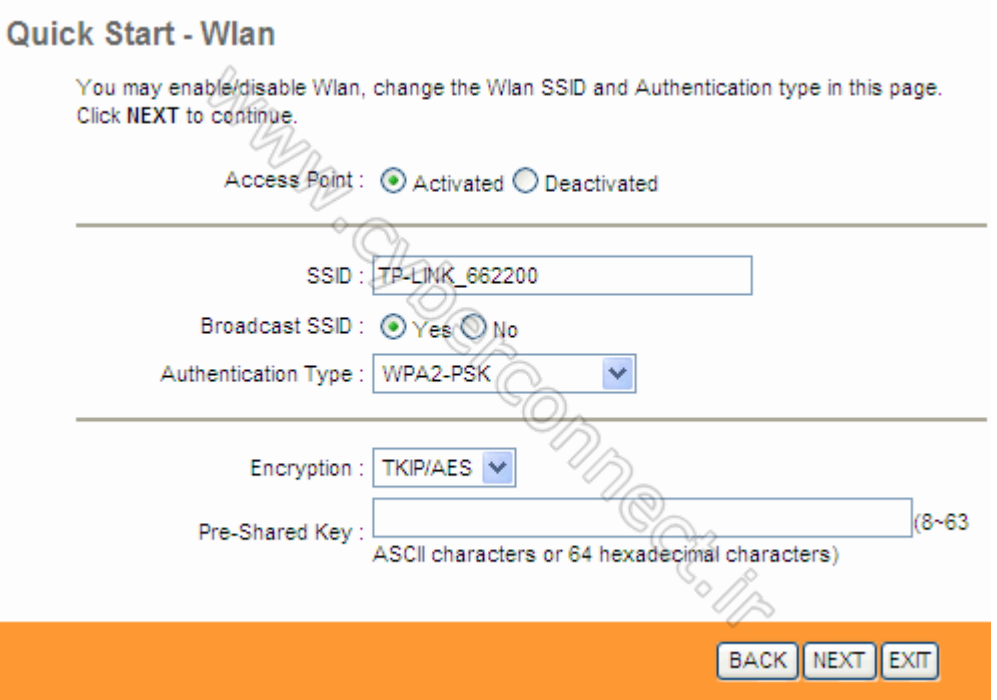

تنظیمات مودم به پایان رسیده است. روی Next کلیک کنید.

インタインタインタイム マイマン アリアルカメリア アイマン アイトライ アイトライ アイトライト アイトリアルト コントリーン インタイ

# Quick Start Complete !! The Setup Wizard has completed. Click on BACK to modify changes or mistakes. Click NEXT to save the current settings. **BACK NEXT EXIT**

**کاهپیَتزت را چکص تشى com.startekar** <sup>26</sup> www.SoftGozar.Com

19999999999999999999999999999999

در این مرحله پس از چند لحظه چراغ Internet مودم روشن میشود که نشاندهنده اتصال صحیح به اینترنت است. در غیر اینصورت یک بار مودم خود را خاموش و روشن کنید و حدود ۲ دقیقه منظر بمانید. اگر مشکل دوباره ادامه داشت مجددا مراحل بالا را با دقت تکرار کنید.

روی Closed کلیک کنید  $\Box$ 

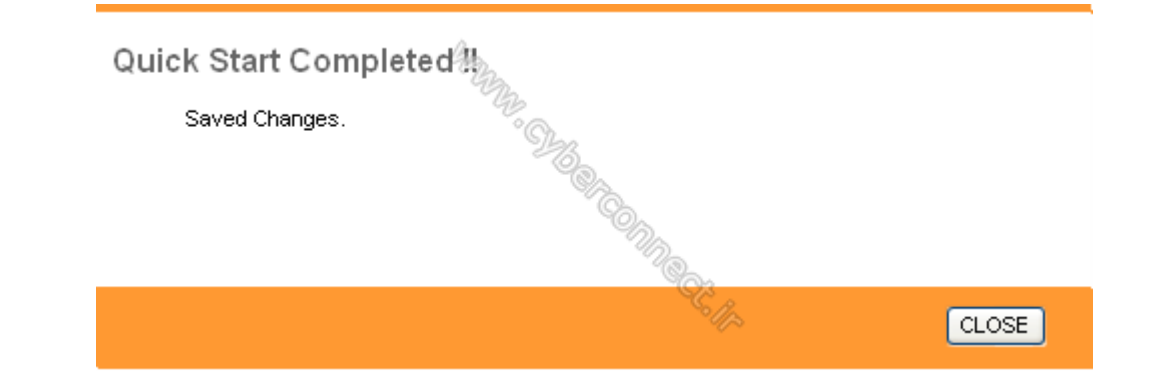

اگر تمامی مراحل را درست انجام بدهید به اینترنت متصل می شوید. در صورت هرگونه مشکل یا پرسش با شرکت های خدمات کامپیوتری یا اینترنتی تماس بگیرید.

برای قطع اتصال خود از اینترنت دو راه را می توانید بروید اول اینکه مودم را خاموش نمایید با اینکار اتصال شما قطع خواهد شد و یا اینکه مراحل زیر را انجام دهید:

اول وارد control panel شده و سيس به قسمت Network and Sharing Center وفته و از سمت چپ change adapter setting را کلیک کنید و در انتها بر روی ایکون اتصال به اینترنت راست کلیک کرده و گزینه disable را بزنید. اینترنت شما قطع می شود. برای اتصال مجدد مراحل گفته شده را تكرار كنید و اینبار گزینه Enable را بزنید.

### <span id="page-31-2"></span><span id="page-31-1"></span>اتصال چند کامپیوتر به یکدیگر

<span id="page-31-0"></span>**قطع اتصال کاهپیَتز اس ایٌتزًت**

شما می توانید چندین کامپیوتر را به یکدیگر متصل نمایید تا بتوانید از فایلهای همه کامپیوترها استفاده نمایید که به این کار شبکه کردن کامپیوترها می گویند که یک مبحث کاملا بزرگ و پیچیده است که در این کتاب قابل بیان نیست

**تاریخچِ اتصال تِ ایٌتزًت در ایزاى**  اینترنت در سال ١٣٧٢ و فقط برای دانشگاه ها وارد ایران شد كه این كار توسط برقراری یک ارتباط تلفنی با دانشگاه وین اتریش صورت گرفت. و در سال ۱۳۷۴ اینترنت توسط شركت ندایارانه به كاربران خانگی نیز عرضه گردید.

<span id="page-32-2"></span><span id="page-32-1"></span><span id="page-32-0"></span>**دریافت یک فایل اس ایٌتزًت)داًلَد(**

بهتر است برای دانلود یک فایل از اینترنت از نرم افزارهای معروف دانلود سریع مانند internet download manager استفاده شود. هر سایتی كه فایلی را برای دانلود قرار داده باشد گزینه هایی مانند :دانلود فایل، دانلود فایل از اینجا، دانلود با لینک مستقیم و… وجود خواهد داشت. که با کلیک بر روی آن برنامه ی مربوط به دانلود باز شده و می توانید فایل را دانلود كنید. دقت كنید گاهی ممكن است با كلیک بر روی گزینه های دانلود یک یا دو پنجره تبلیغاتی باز شوند که نگران این موضوع نباشید. پنجره های تبلیغاتی را ببندید و دوباره بر روی گزینه دانلود کلیک کنید.

**قزار دادى یک فایل تز رٍی ایٌتزًت)آپلَد(** برای بارگزاری فایلی در اینترنت بهترین راه استفاده از سایت هایی هست كه این كار را به صورت رایگان انجام می دهند. كافی است در گوگل یک جستجوی ساده با این مضمون انجام دهید: «چگونه فایلی را در اینترنت آپلود کنم.» خواهید دید که تعداد بسیار زیادی از سایتهایی که این کار را انجام می دهند برای شما نشان داده خواهد شد.

**درست کزدى یک ٍتالگ** وبلاگ در ایران یکی از پر کاربردترین صفحات اینترنتی است که معمولا نوجوانان از ان برای نشر احساسات و افکار و حتی محصولاتشان نیز استفاده می کنند. برای درست کردن وبلاگ چندین سایت وجود دارد مانند : , blogfa.com.mihanblog.com و... كه از همه بهتر همانblogfa مي باشد. كافي است وارد سايت بلاگفا به آدرس blogfa.com شوید و سپس بر روی گزینه ی ثبت نام و ایجاد وبلاگ جدید کلیک کنید. بعد از ان شما وارد صفحه ای به شکل زیر خواهید شد

### **کاهپیَتزت را چکص تشى com.startekar** <sup>28</sup>

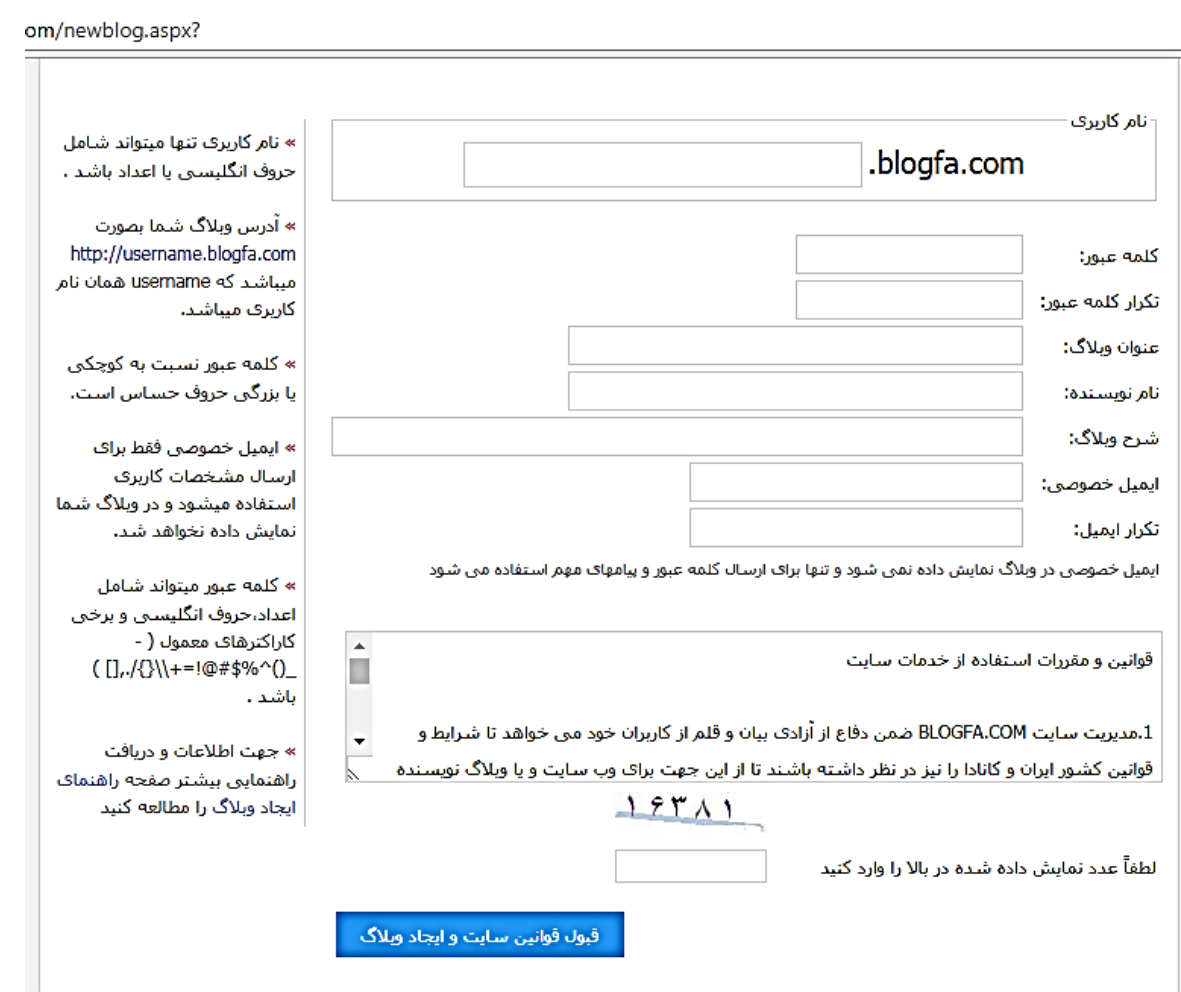

صفحة نخست | وبلاگهاف بروز شده | فهرست وبلاگها | ثبت وبلاگ جدید | راهنما | تبلیغات در وبلاگها | گزارش تخلف | تماس با ما

که در قسمت نام کاربری باید نام وبلاگی که دوست دارید را بنویسید. البته دقت کنید که این نام قبلا نباید توسط شخص دیگری استفاده شده باشد. در كادر كلمه عبور یک رمزی كه فراموش نكنید را وارد می كنید. در قسمت عنوان وبلاگ باید عنوانی را كه می خواهید در مورد آن مطلب بگذارید را بنویسید مانند عاشقانه، علمی، تاریخی، سیاسی و…

در کادر نام نویسنده می توانید نام خودتان را بنویسید و یا حتی به صورت مخفف بنویسید اگر دوست ندارید كسی از نام شما مطلع شود.

در کادر شرح وبلاگ یک مختصری در مورد وبلاگ خود بنویسید مثلا اگر وبلاگ شما عاشقانه است می توانید بنویسید: روزهایی سراسر با عشق را می گذرانم خواستم تکثیر کنم همه این عشق را و….» در قسمت ایمیل خصوصی ایمیل خود را وارد می کنید در کادر بعدی هم دوباره ایمیل خود را وارد می کنید و بعد از وارد کردن کد امنیتی در کادر مربوط به خودش بر روی قبول قوانین سایت و ایجاد وبلاگ کلیک می كنید. اگر مشكلی وجود نداشته باشد یک پیغام موفقیت همراه با تشكر برای شما نشان داده می شود

<span id="page-34-0"></span>

### **کاهپیَتزت را چکص تشى com.startekar** <sup>29</sup>

اگر هم مشكلی وجود داشته باشد به صورت پیغام خطا در بالای صفحه برای شما نمایش داده خواهد شد كه باید انها را برطرف کرده و سپس بر روی ایجاد وبلاگ کلیک کنید. **درست کزدى یک سایت**

برای داشتن یک سایت کار کمی پیچیده تر است. پیشنهاد میکنم اگر علاقه شدید به دنیای اینترنت دارید ابتدا با وبلاگ و کار کردن با آن تجربه خود را افزایش دهید و سپس به سراغ داشتن یک سایت بروید. در هر صورت برای داشتن یک سایت ابتدا باید یک دامنه از سایتهایی که دامنه را می فروشند تهیه کنید(یک دامنه همان com. و ir. و… است) بعد از ان باید حتما اصول طراحی سایت را بلد باشید که در این کتاب گنجایش صحبت ان نیست و می توانید از دیگر کتابهای ما که در دست تالیف است استفاده کنید. **اًجام یک خزیذ ایٌتزًتی**

<span id="page-34-1"></span>فروشگاه های اینترنتی در کشور ما رشد سریعی داشته اند و این یک مزیت خوب می باشد چرا که با توجه به حجم سنگین ترافیک شهری و آلودگی هوا می توان تنها با چند كلیک محصول مورد نظر خود را خریداری کرد. البته باید مراقب بود که از هر سایتی نباید خرید کرد چرا که ممکن است افراد سودجو و كلاهبردار به دنبال دزدیدن پول شما باشند پس قبل از خرید حتما در مورد آن سایت و فروشگان اینترنتی تحقیق کنید. سایت های اینترنتی زیادی هستند که هم معتبرند هم محصولات متنوعی را ارئه می دهند. مانند digikala.com و bamilo.com و bamilo.com و fafait.com و **startekar.com** و بسیاری دیگر. وارد هر كدام از این سایتها كه بشوید دسته بندی محصولات را خواهید دید كه كار را برای شما راحتتر می كند وقتی محصولی مورد نظرتان را پیدا کردید می توانید توضیحاتی در مورد ان محصول را نیز ببینید. سپس با زدن بر روی گزینه ی افزودن به سبد خرید یا خرید این کالا وارد صفحه پرداخت می شوید البته در بیشتر سایتها برای خرید باید در آن سایت ثبت نام کنید که معمولا خود سایت به شما نحوه ثبت نام را اموزش می دهد. حتی می توانید نوع ارسال محصول خود را نیز انتخاب کنید که از چه طریقی برایتان ارسال شود.

# **ًىت:ِ هحصَلی وِ هی خَاّیذ خریذ وٌیذ را از چٌذ فرٍضگاُ ایٌترًتی دیگر ًیس در**

### <span id="page-34-2"></span>**هَرد لیوت آى تحمیك وٌیذ. ضایذ آى سایتْا لیوت ووتری را پیطٌْاد دادُ تاضٌذ. ًحَُ ساخت یک صٌذٍق الکتزًٍیکی**

ایجاد یک صندوق الکترونیکی توسط چندین سایت مختلف مانند yahoo.com و google.com و… می تواند ایجاد شود. صندوق یستی که توسط yahoo ایجاد شود را ایمیل و صندوق پستی که توسط google ایجاد شود را جیمیل می گویند.

کار کردن با جیمیل به مراتب راحتتر و بهتر از ایمیل می باشد چرا که اعتبار شرکت گوگل از یاهو بیشتر است.

## **کاهپیَتزت را چکص تشى com.startekar** <sup>30</sup> www.SoftGozar.Com

برای ساخت یک جیمیل وارد سایت gmail.com شوید سپس بر روی گزینه create an account کلیک می کنیم. در صفحه جدید باز شده از ما اطلاعاتمان را می خواهد مانند اسم و فامیل. بهتر است آنها را به صورت واقعی پر كنیم تا هنگامی كه برای كسی جیمیلی می فرستیم بداند از طرف ما ارسال شده است. در قسمت choose username باید اسم جیمیلی که می خواهیم داشته باشیم را وارد می کنیم اگر قبلا توسط کسی آن اسم انتخاب نشده باشد اسم ما پذیرفته می شود در غیر این صورت باید اسم دیگری را انتخاب کنیم. معمولا خود گوگل نیز چند اسم را پیشنهاد می دهد که از انها نیز می توانیم استفاده کنیم. در قسمت password برای جیمیل خود یک رمز را انتخاب می کنیم رمز ما باید قوی باشد و طوری که فراموش نکنیم. در قسمت شماره موبایل موبایل خود و یا یکی از والدینمان را وارد می کنیم این کار هم برای این است که بعد از تاييد اطلاعات يک تماس از گوگل با شماره وارد شده گرفته مي شود و به ما يک کد مي دهد که بايد ان را در کادر مربوطه وارد کنیم. البته دقت کنید که ممکن است همیشه این عمل انجام نشود و با تایید اطلاعات اكانت و صندوق پست الكترونیكی شما فعال شود. وقتی اطلاعات خود را تایید كردیم وارد صفحه جیمیل خود می شویم که در ابتدا با چند پیغام خوش آمدگویی گوگل مواجه می شویم آنها را می بندیم. اکنون ما در جیمیل خود هستیم. برای کار کردن با جیمیل و آشنایی با چِگونگی کار با آن به تالیفات جدید ما مراجعه كنيد. ما در این كتاب فقط قصد داریم مبانی را به شما آموزش دهیم و پله پله شما را به سمت یک مهندس کامپیوتر واقعی پیش ببریم

### <span id="page-35-0"></span>جستجو در اینترن*ت*

برای جستجو در اینترنت بهترین سایت google.com می باشد. سایتهای دیگری هم وجود دارند مانند yahoo.com و bing.com و msn.com اما از همه قوی تر گوگل می باشد که بدون هیچ گونه تبلیغاتی ما را به نتیجه دلخواه خود می رساند. كافی است در كادر جستجو عبارت چیزی را كه به دنبال ان هستیم تایپ کنیم. میبینیم که در عرض کمتر از چند ثانیه تعداد بیشمار صفحه و سایت مربوط به عبارت ما نشان داده می شود که می توانیم از انها استفاده کنیم. البته جستجو کردن در گوگل نیز روشهای دیگری هم دارد که جهت آشنایی با آن می توانید به کتاب الکترونیکی ما که به صورت اندروید برای گوشی های موبایل ارائه شده مراجعه کنید که لینک ان در زیر نمایش داده شده است. با کلیک بر روی ان به صفحه مورد نظر هدایت خواهید شد و می توانید با پرداخت مبلغ ناچیز هزار تومان از انواع روشهای جستجو در گوگل باخبر شوید و از انها استفاده کنید.

**<https://cafebazaar.ir/app/Ir.Modern.GoogleBook/?l=fa>**

### <span id="page-36-0"></span>**سخي پایاًی**

ما در این کتاب قصد کردیم تا شما نوجوانان عزیز و هرکسی که علاقه به یادگیری کامپیوتر دارد را با زبانی ساده و روشن و قابل فهم با مبانی کامپیوتر آشنا کنیم تا بتواند انگیزه ای شود برای یادگیری های بیشتر و ییشرفت در علم كامییوتر.

یادگیری کامپیوتر هیچ گاه نمی تواند تمام شود چرا که هر روز با پیشرفت جدیدی از همه علوم روبرو هستیم که در همه آنها کامپیوتر وجود دارد. این جدا از پیشرفت خود علم کامپیوتر می باشد که روزانه در حال به وجود آمدن دریچه ای گوناگون تکنولوژی می باشد. امیدوارم این کتاب توانسته باشد راهگشای شما عزیزان باشد و با خواندن هم لذت برده باشید و هم بر دانش شما افزوده شده باشد.

ما را با نظرات و انتقادات و پیشنهادات خودتان به آدرس <u>gofteman۳@gmail.com</u> سرافراز نمایید.

**اس سایت ها دیذى کٌیذ**

# **Startekar.com**

**هٌْذس هحسي غالهی**

**تاتستاى 1331**

www.SoftGozar.Com